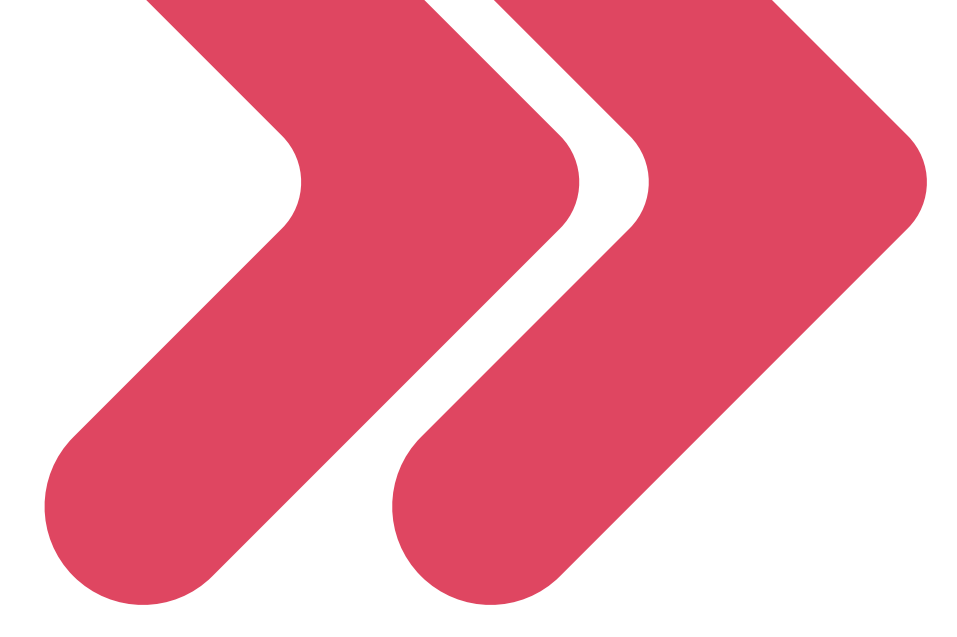

# User Manual-India GST Portal

Version 13.0

March 12, 2024

© Copyright Accelya Holding World S.L. and its subsidiaries (hereinafter jointly referred as Accelya Group). All rights reserved.

Contents in this document are confidential and proprietary to Accelya Group. No part of this document should be reproduced, published, transmitted, or distributed in any form or by any means, electronic, mechanical, photocopying, recording or otherwise, nor should be disclosed to third parties without prior written approval from Accelya Group.

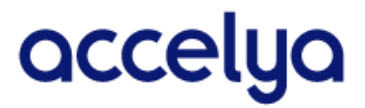

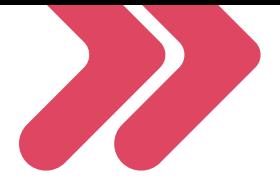

# **Contents**

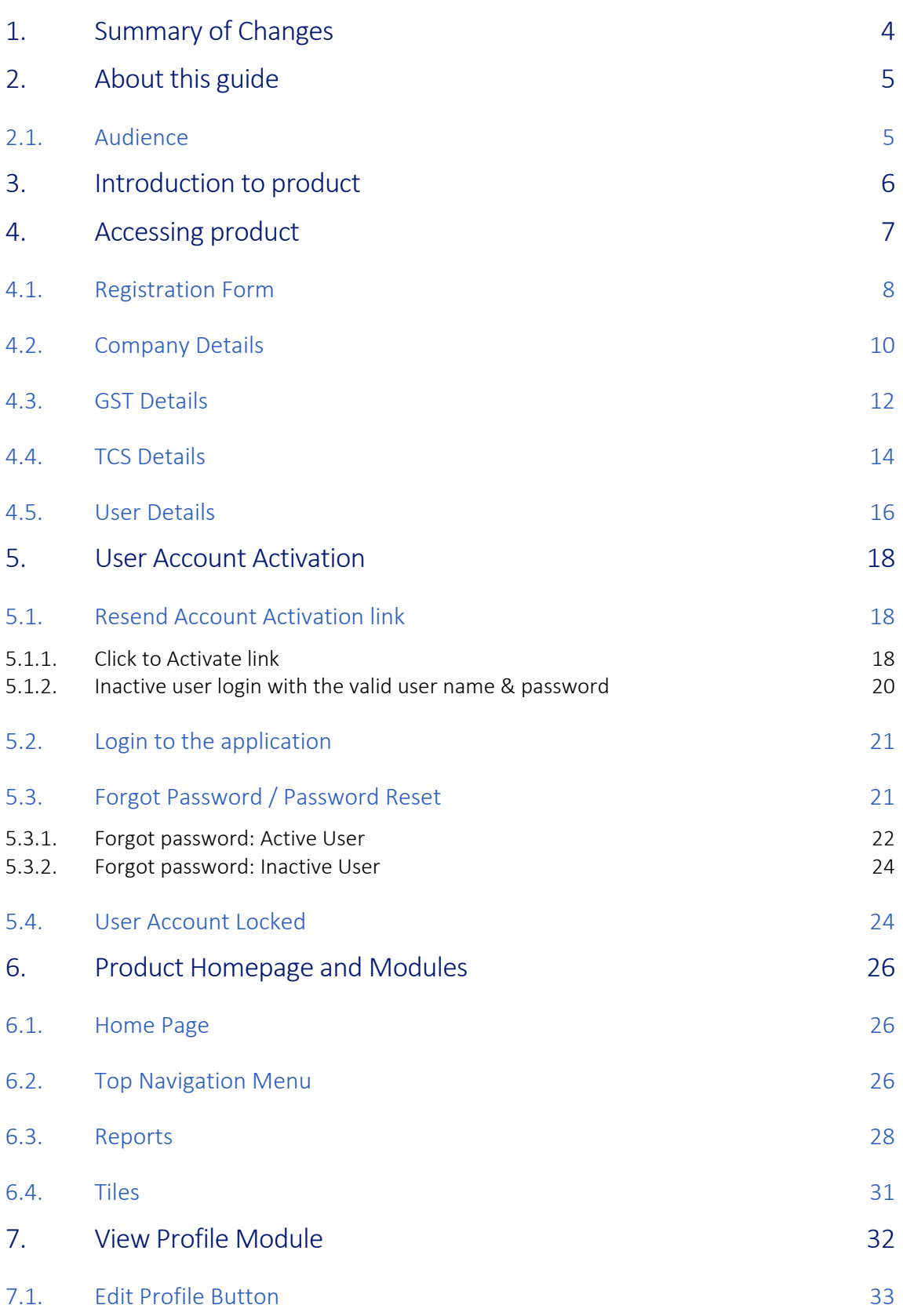

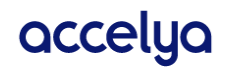

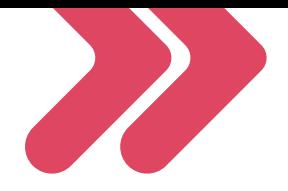

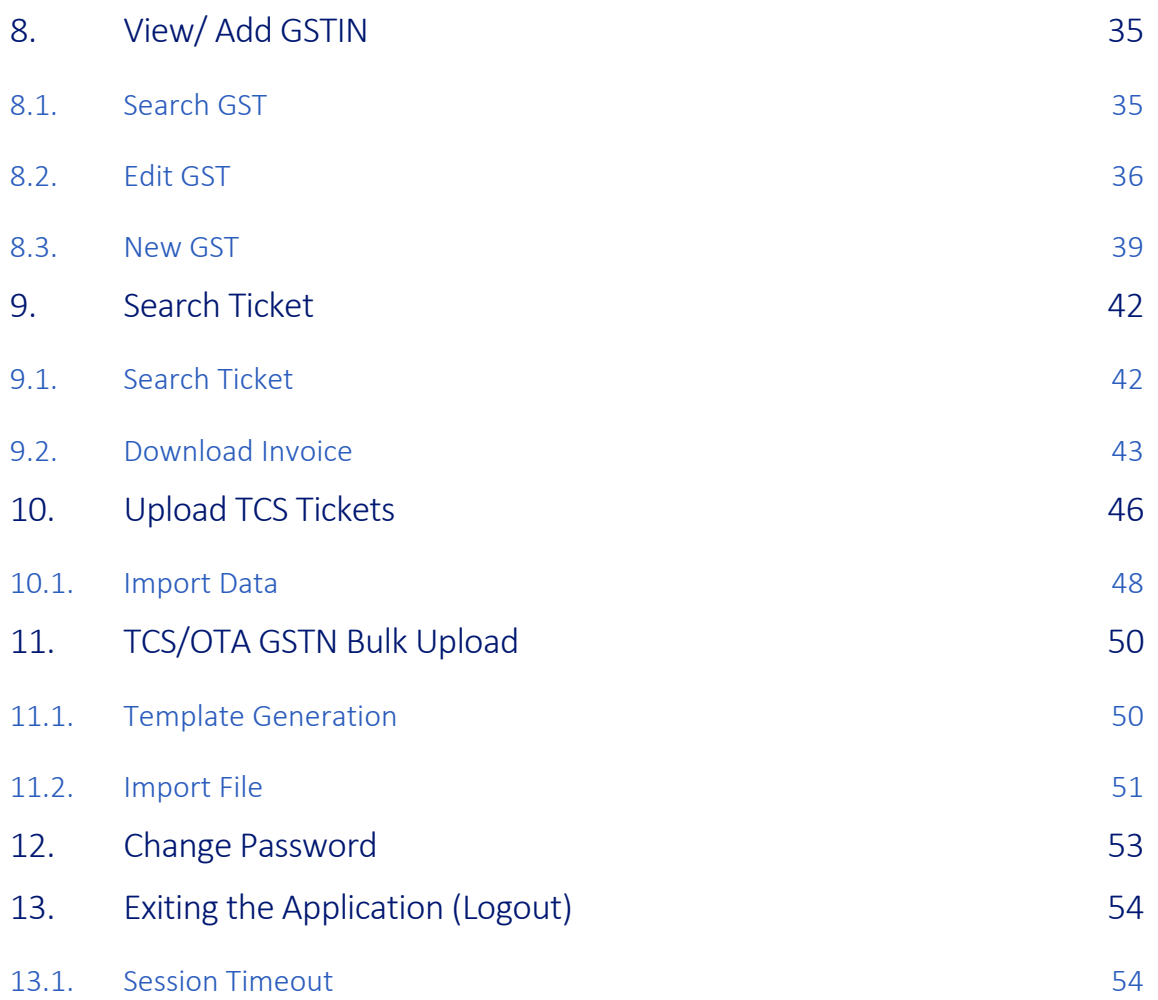

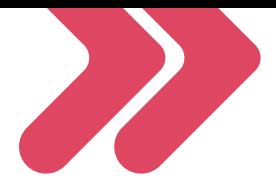

# <span id="page-3-0"></span>1. Summary of Changes

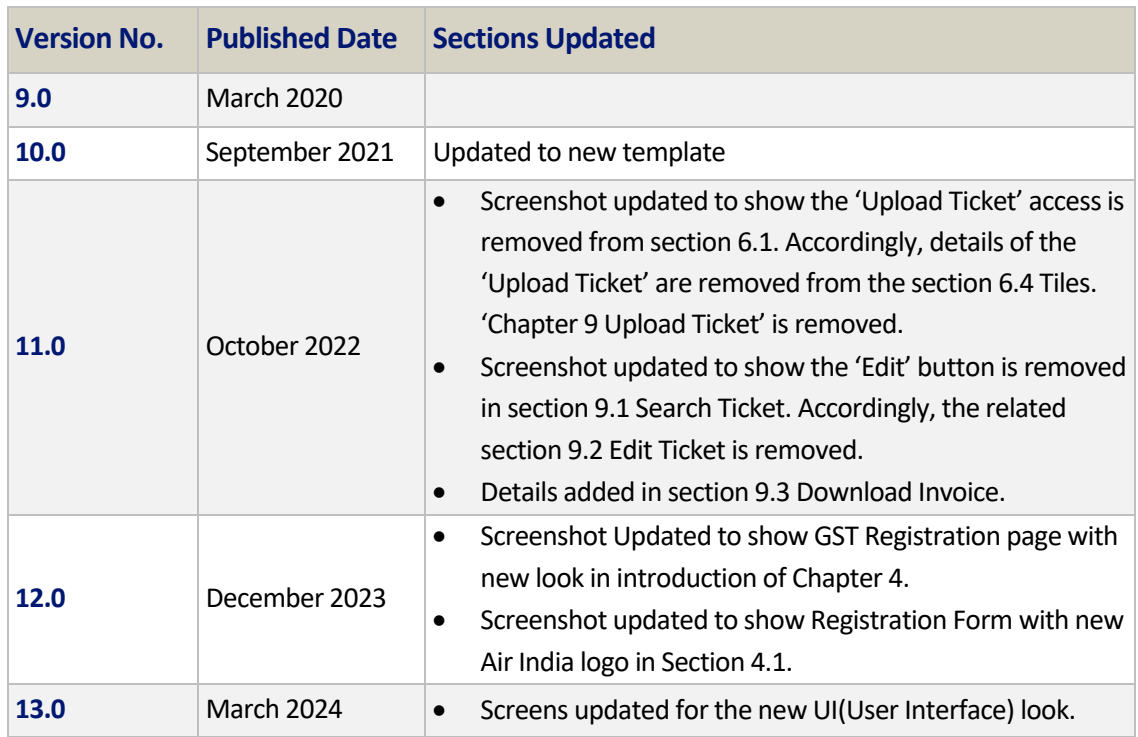

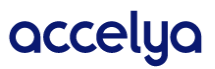

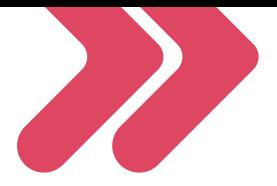

# <span id="page-4-0"></span>2. About this guide

This User Manual Guide introduces you to the Modules of GST Portal. Step-by-step instructions areprovided for each screen to ease understanding, thereby bridging the gap between you and the application.

## <span id="page-4-1"></span>2.1. Audience

This guide is intended for business users who are using various modules of the GST Portal application.

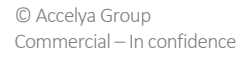

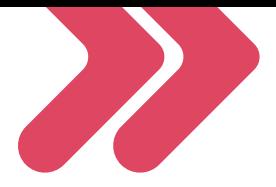

# <span id="page-5-0"></span>3. Introduction to product

GST Portal application is made to capture GST registration details of the business partner and vendors with the Airlines.

This application will help us to capture and maintain vendor details for business processing. User/Vendor can register themselves with the Airline using this portal independently and can manage their account for future correspondence by their own.

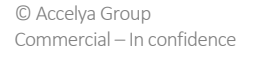

accelya

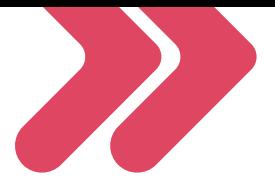

# <span id="page-6-0"></span>4. Accessing product

Any user who wishes to use Product will need to perform logging formalities at the beginning of every session. This section will provide details of security and unauthorized access. It will also tellthat if the user identification or password is incorrect, the system will deny you entry into the application for unauthorized users.

For login into the application user first need to register with the application through filling the Registration Form as explained below.

Go to Airline's website and navigate to GST registration page. There you will find a hyperlink "ClickHere" against "Register/Login", as shown in below image.

The below image is an excerpt of one of our existing clients

[http://www.](http://www./)"airline name".in/GST-Registration.htm

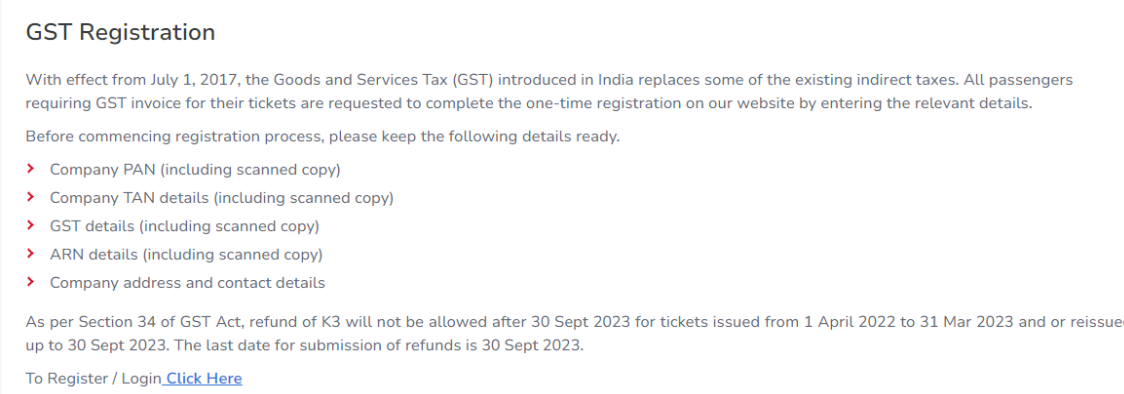

New Login screen will open as shown in below image.

By clicking on the "New User? Register Now" link as shown below, new form will open on the user screen.

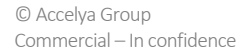

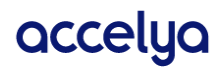

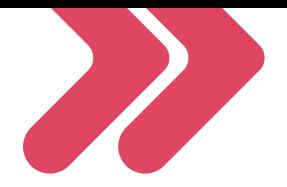

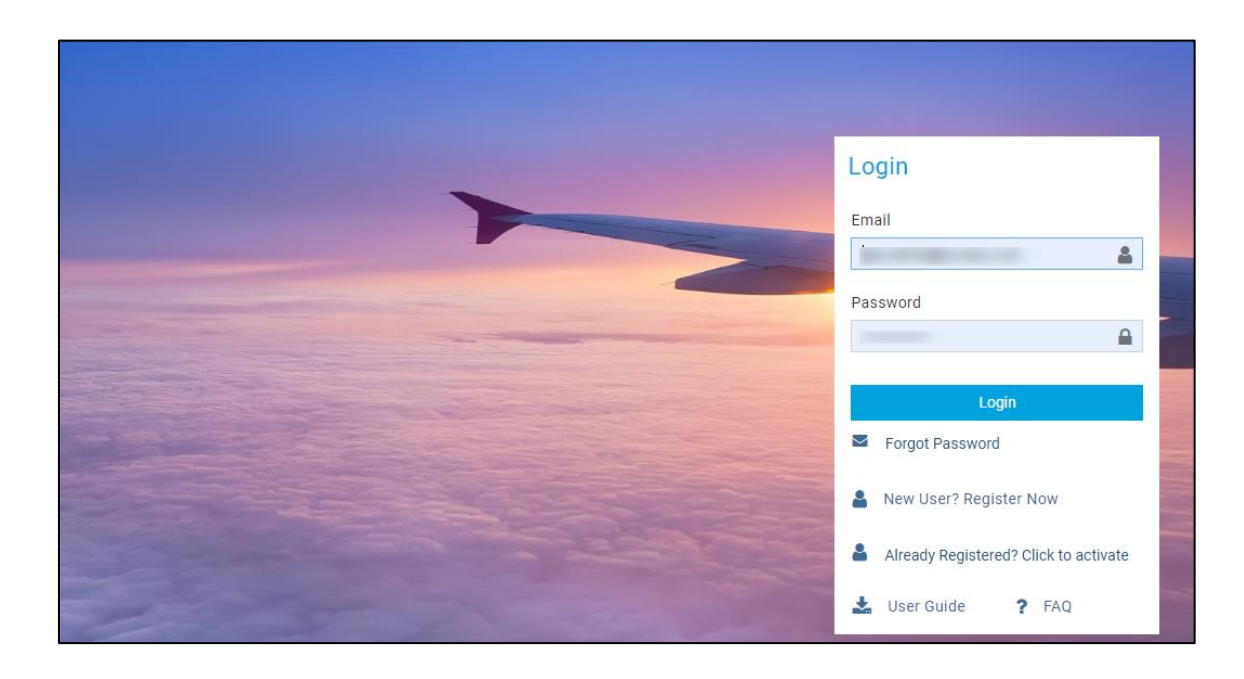

#### <span id="page-7-0"></span>4.1. Registration Form

Users need to fill all mentioned details in the form to create user profile, which are needed to create and validate login credentials.

Form contains following fields, herewith we have provided small description about it & the validacceptable input values.

The Form is broadly divided into 3 sections:

- Company Details
- **GST Details**
- TCS Details
- User Details

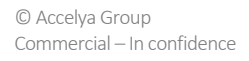

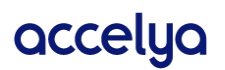

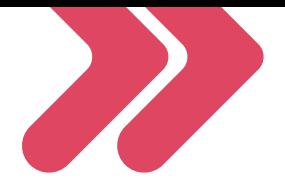

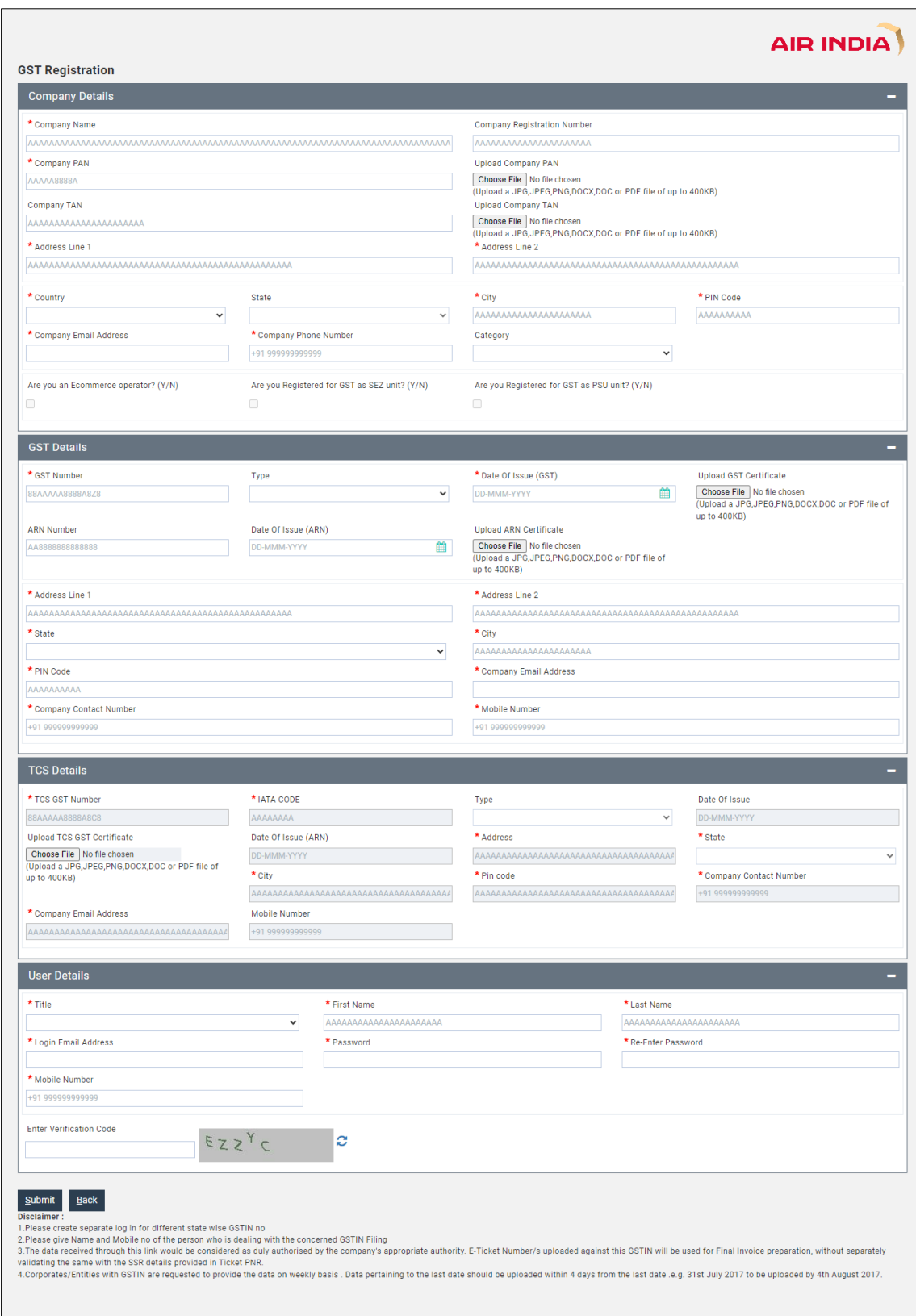

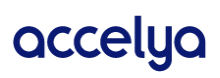

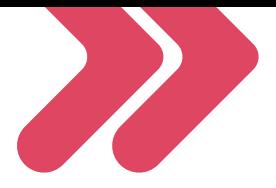

# <span id="page-9-0"></span>4.2. Company Details

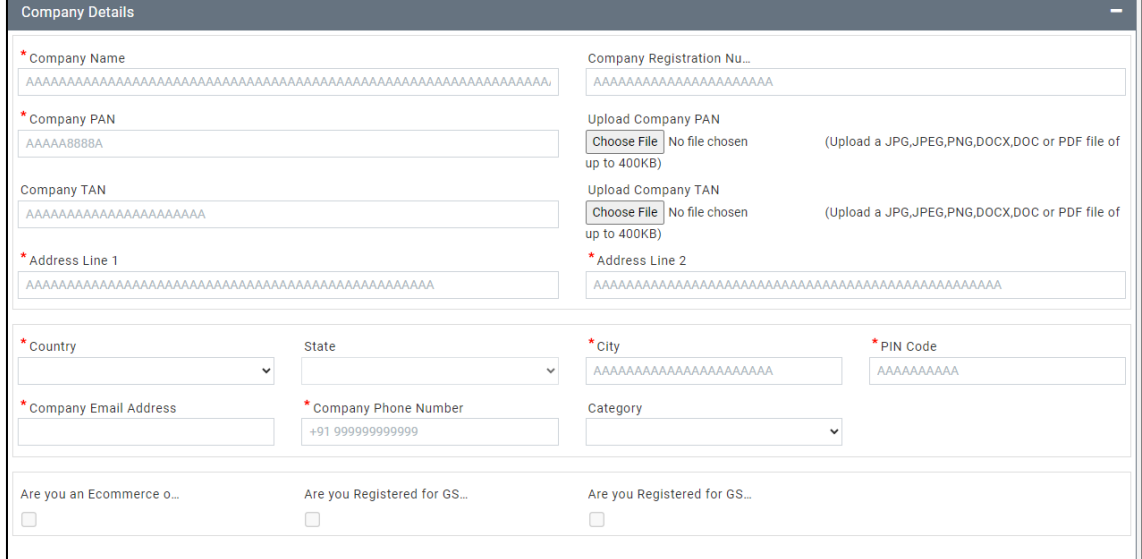

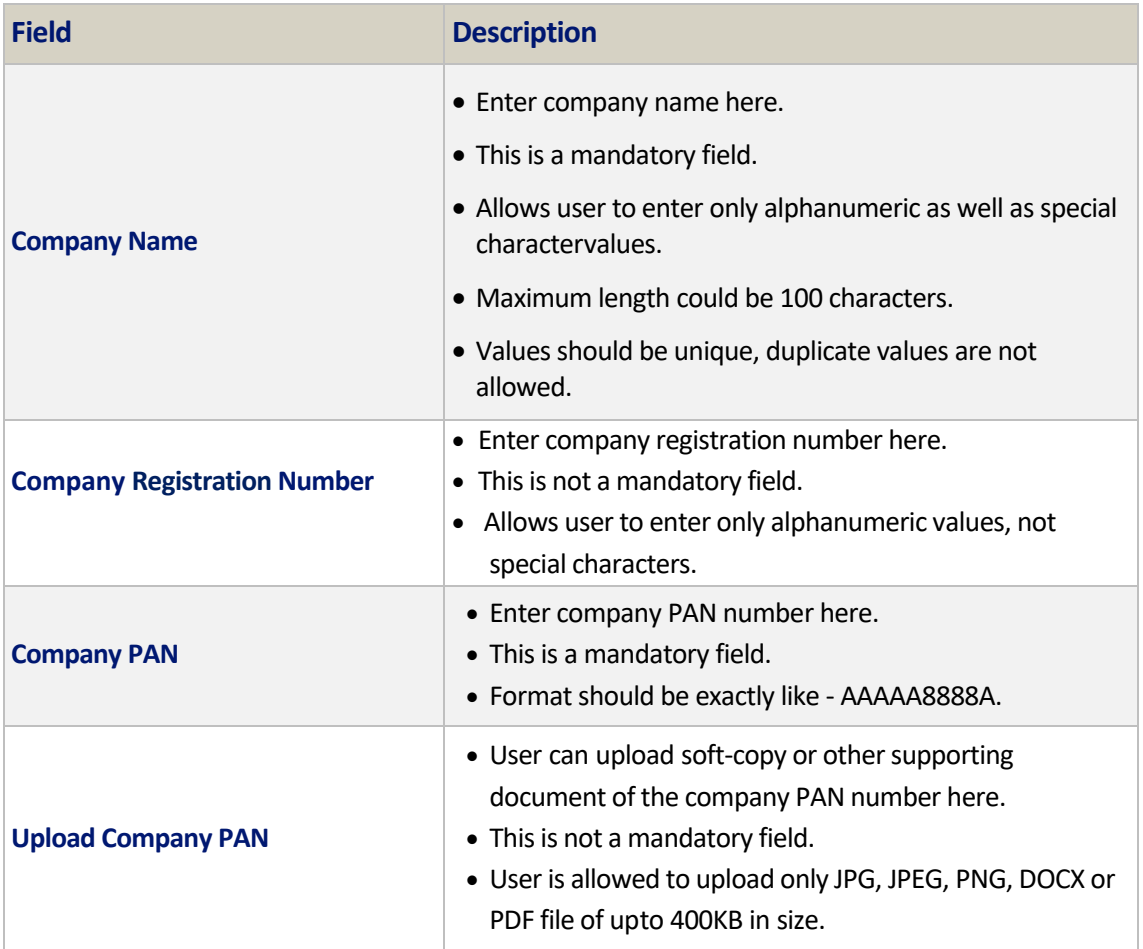

Page 10 of 54

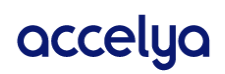

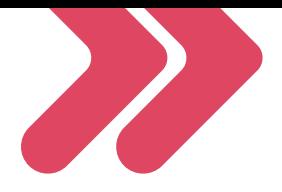

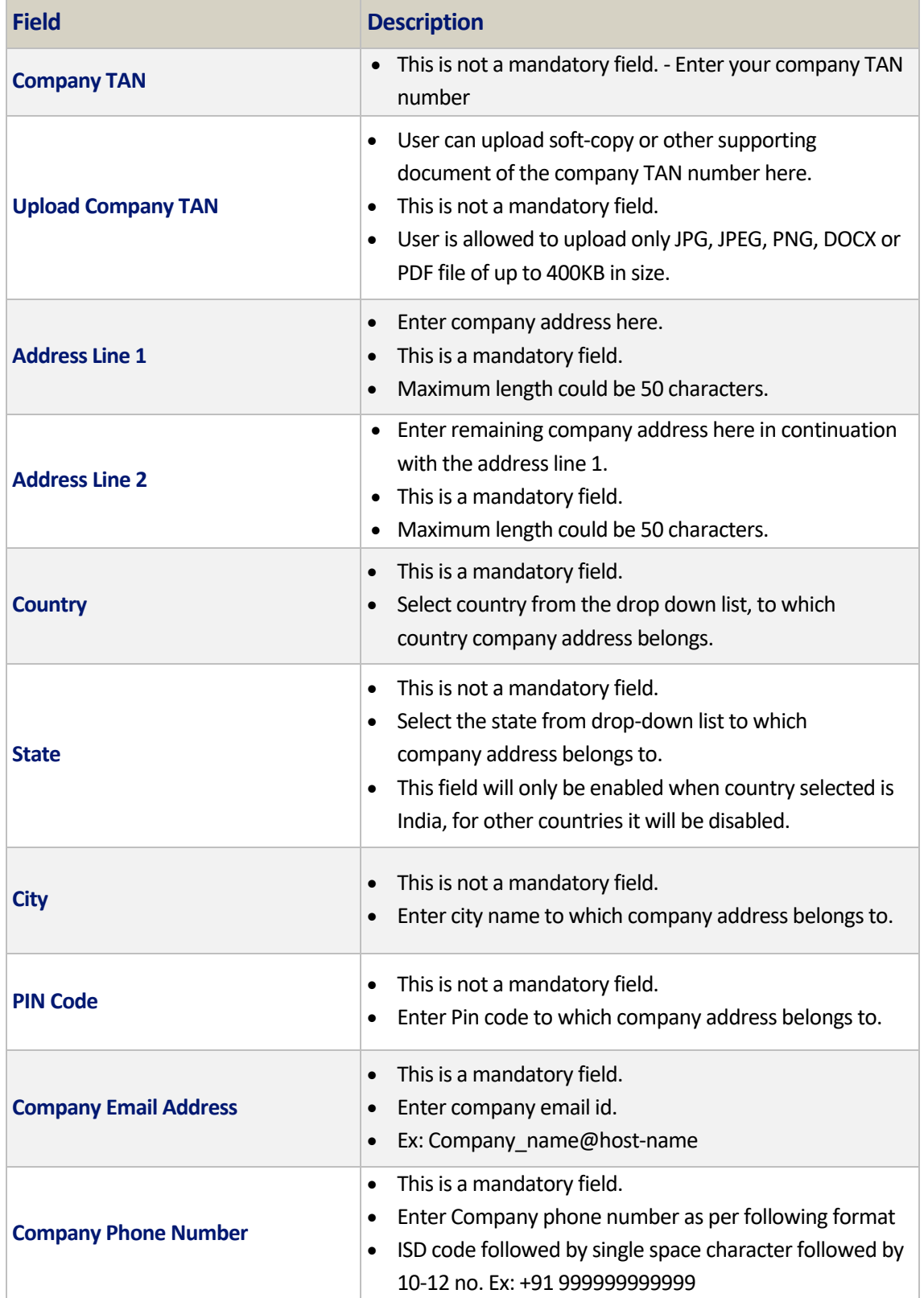

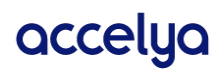

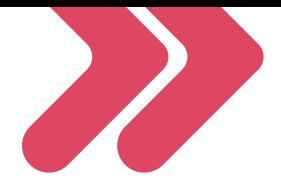

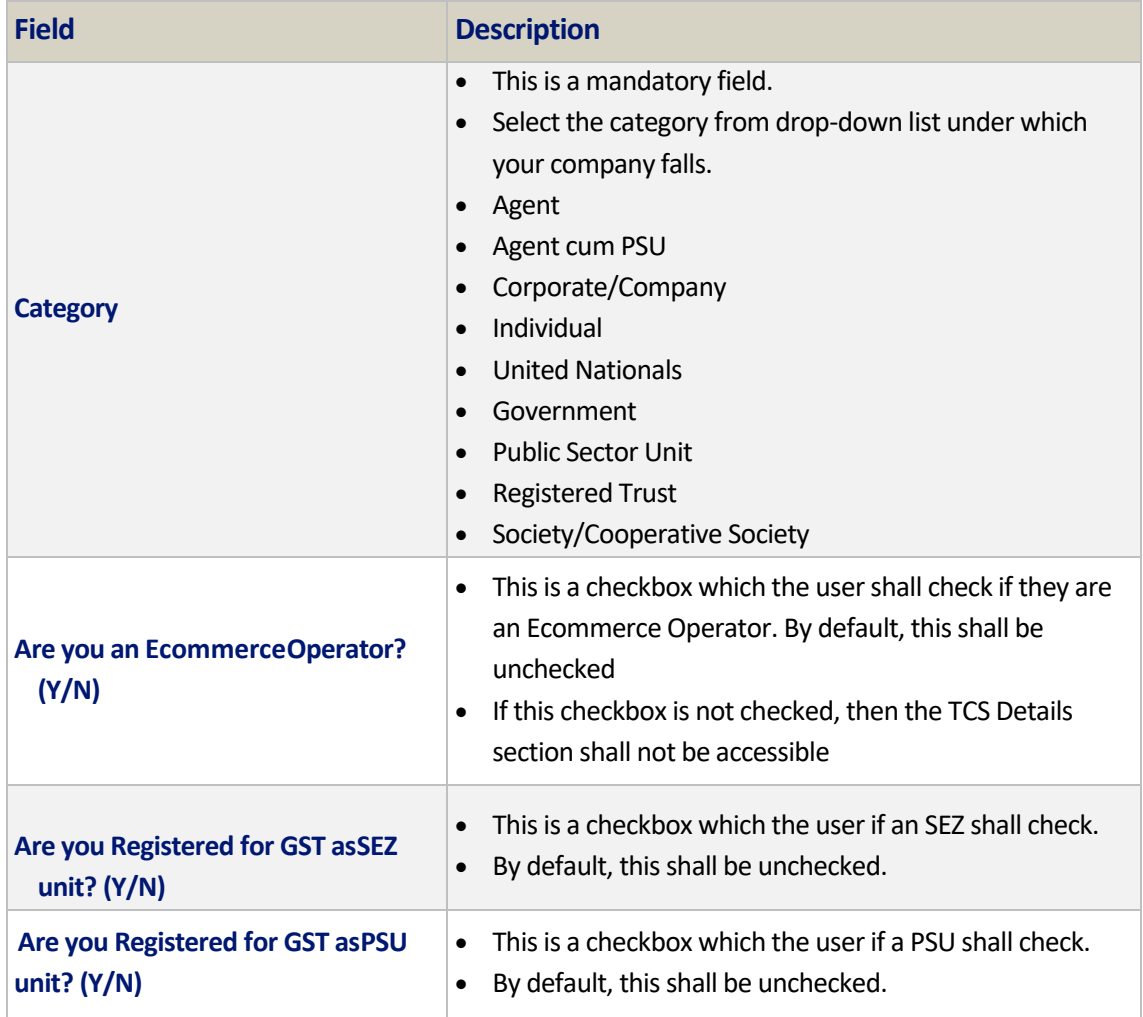

# <span id="page-11-0"></span>4.3. GST Details

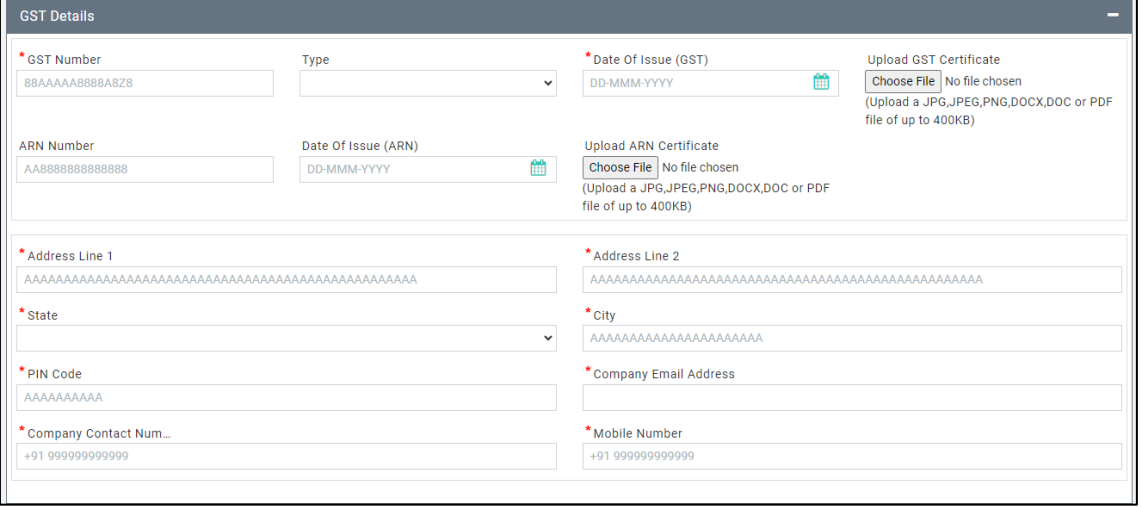

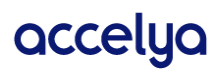

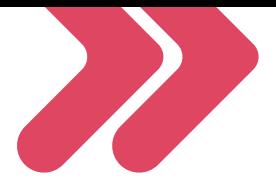

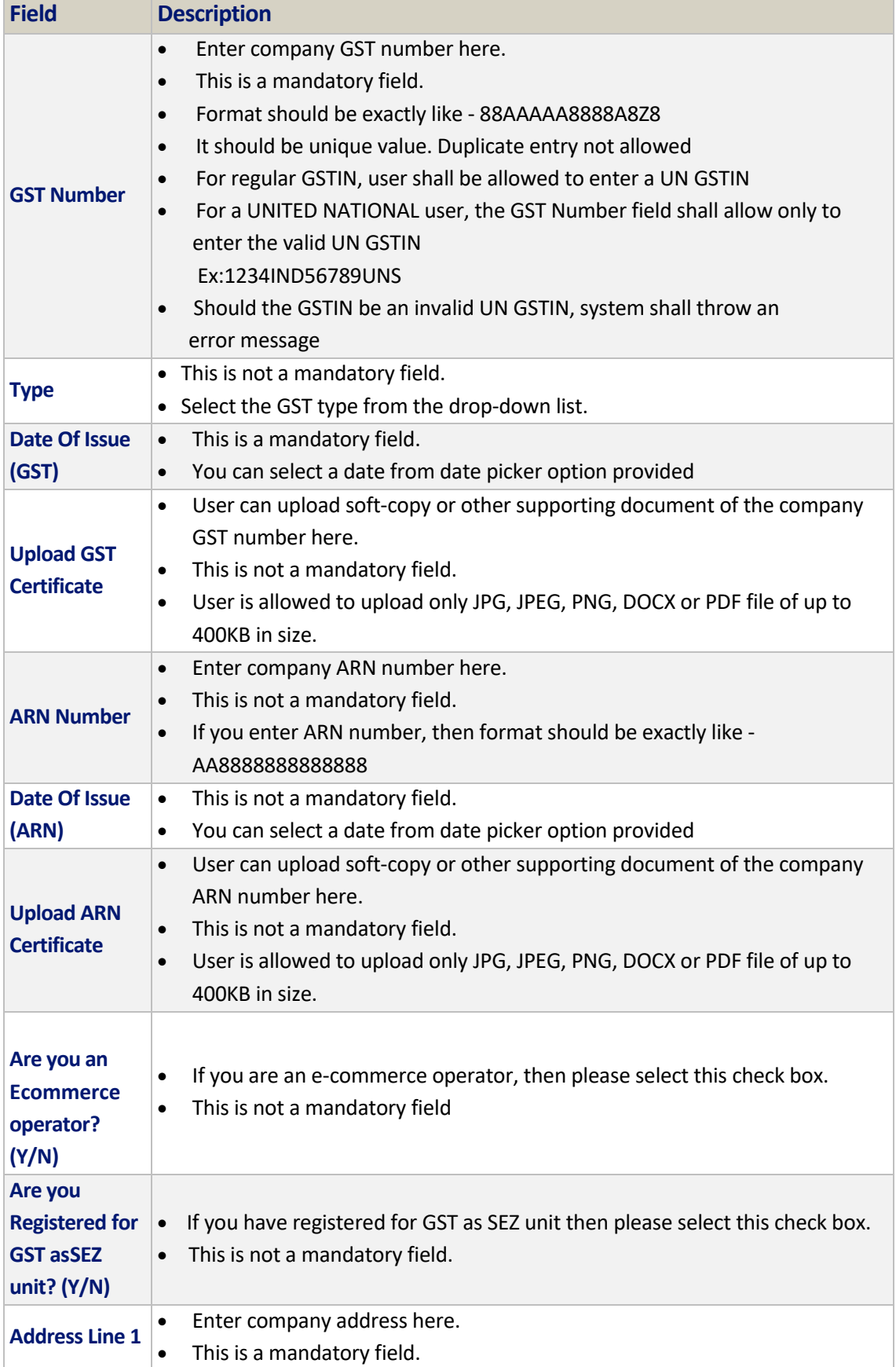

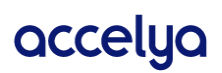

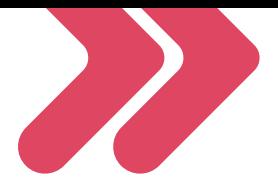

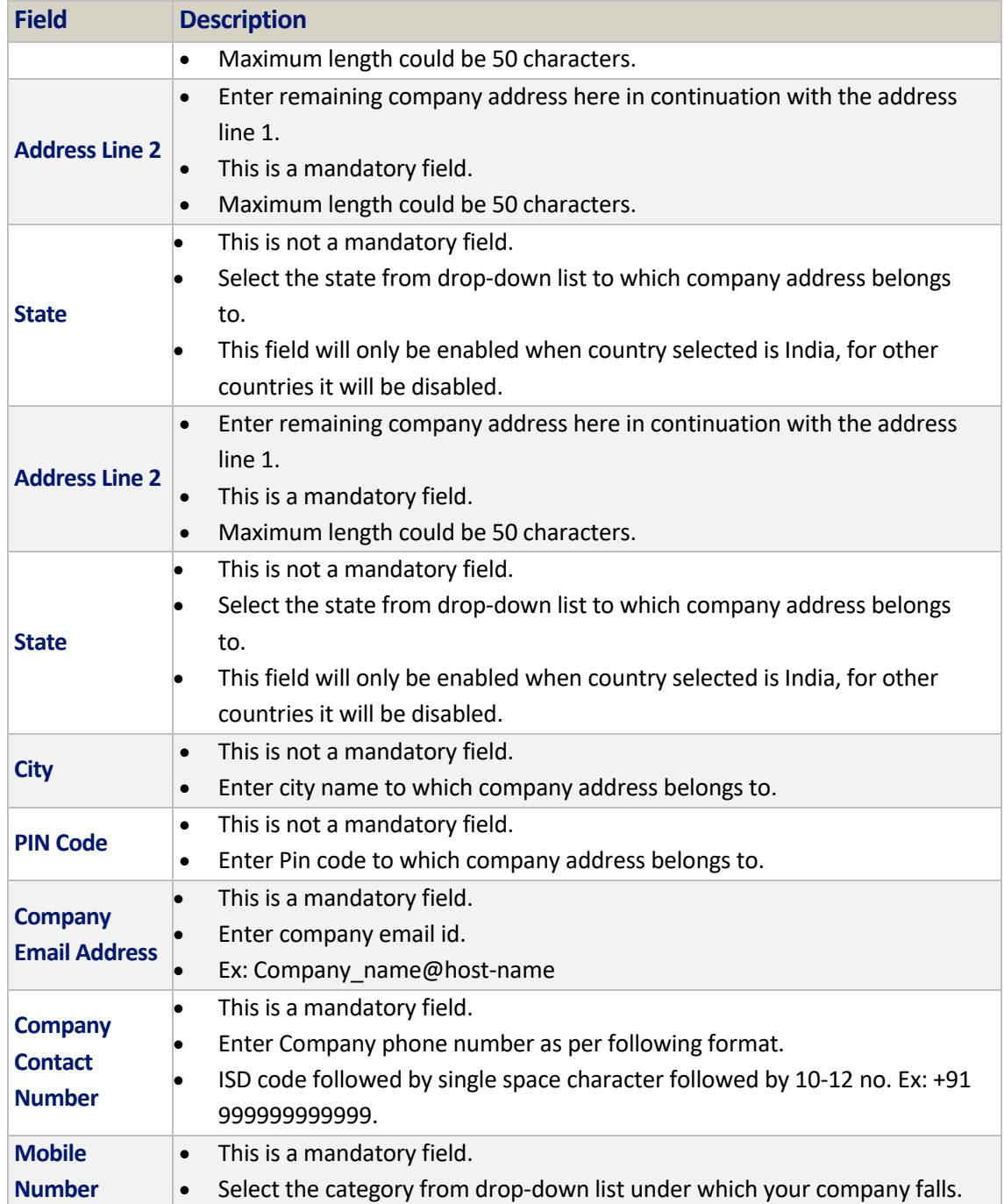

#### <span id="page-13-0"></span>4.4. TCS Details

This section shall be accessible only if the User checks the "Are you an Ecommerce Operator" checkbox, else this section shall not be accessible.

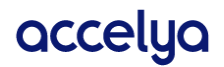

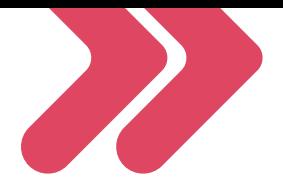

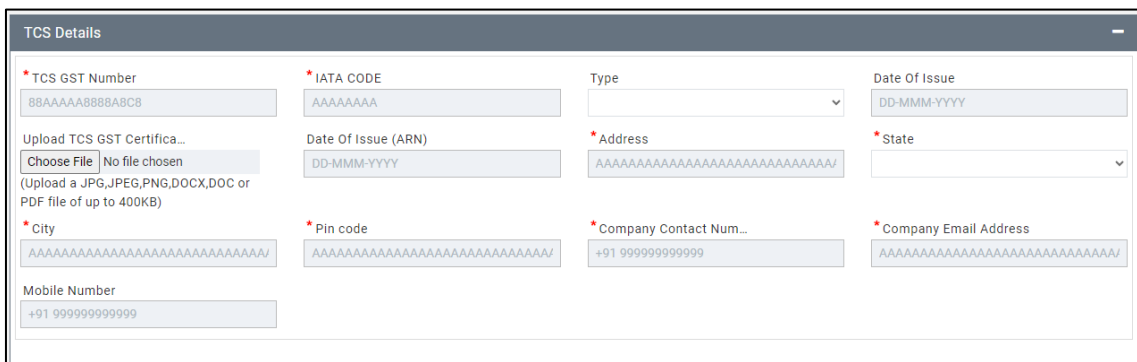

#### TCS Details from Inputs

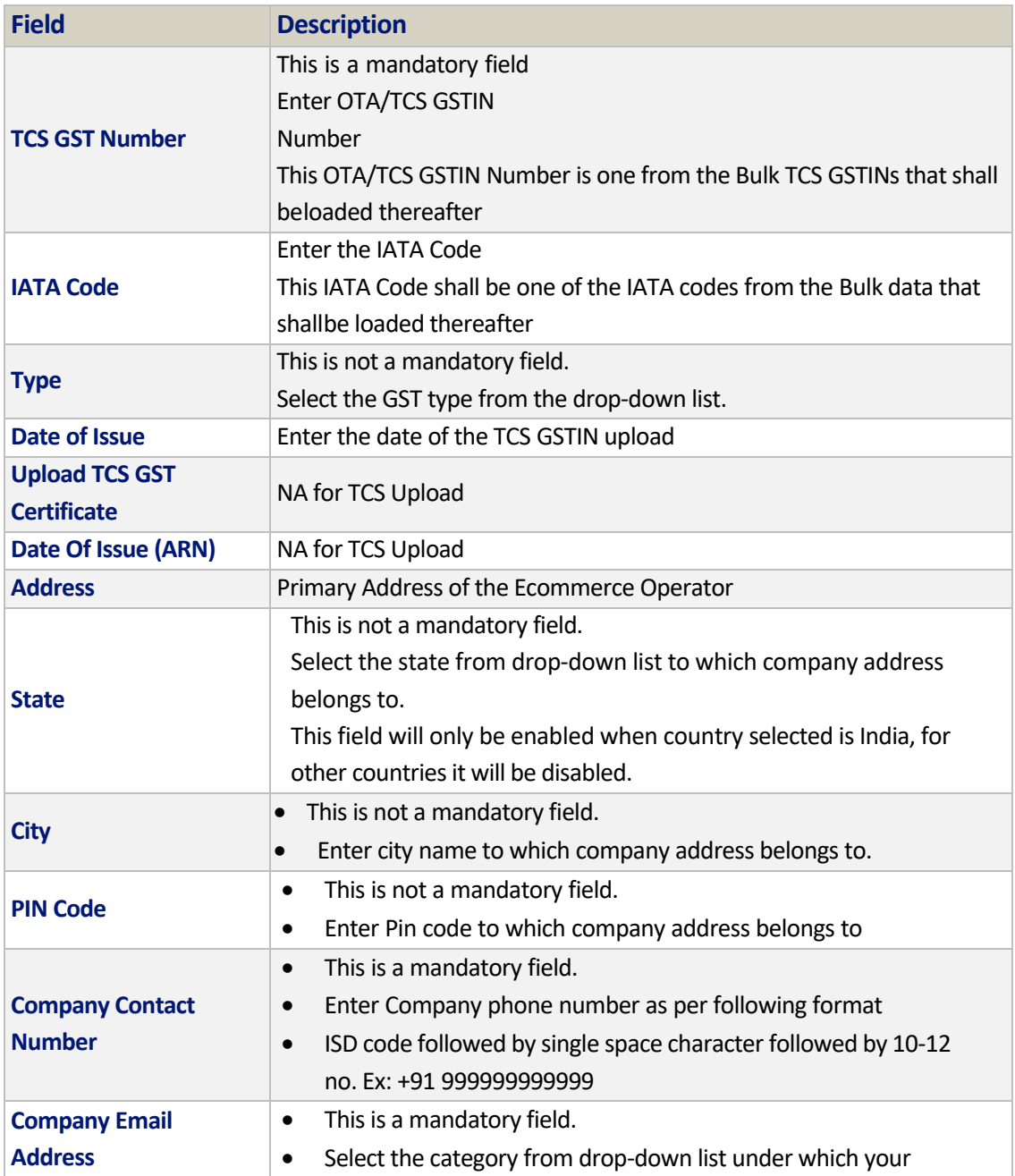

Page 15 of 54

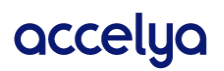

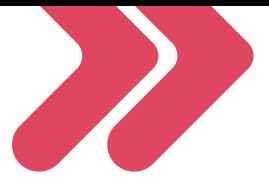

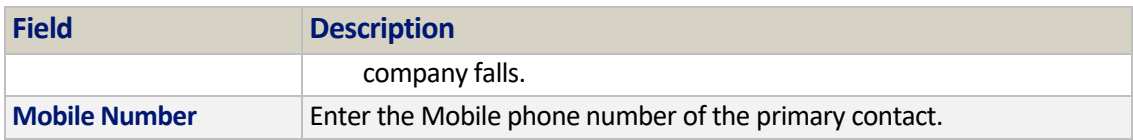

## <span id="page-15-0"></span>4.5. User Details

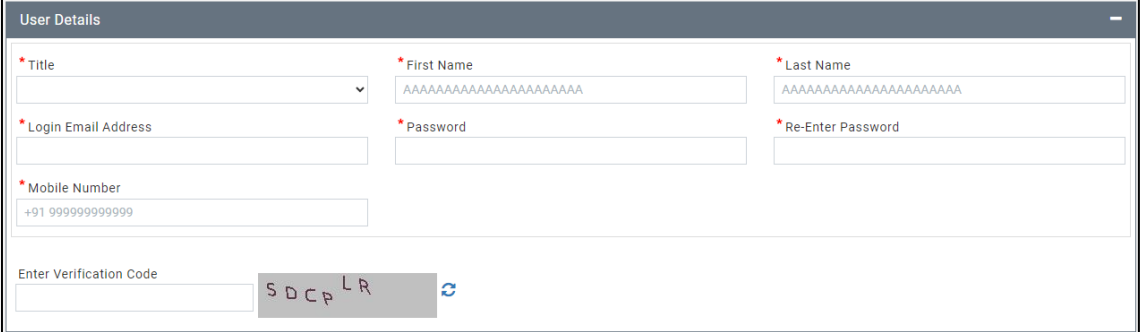

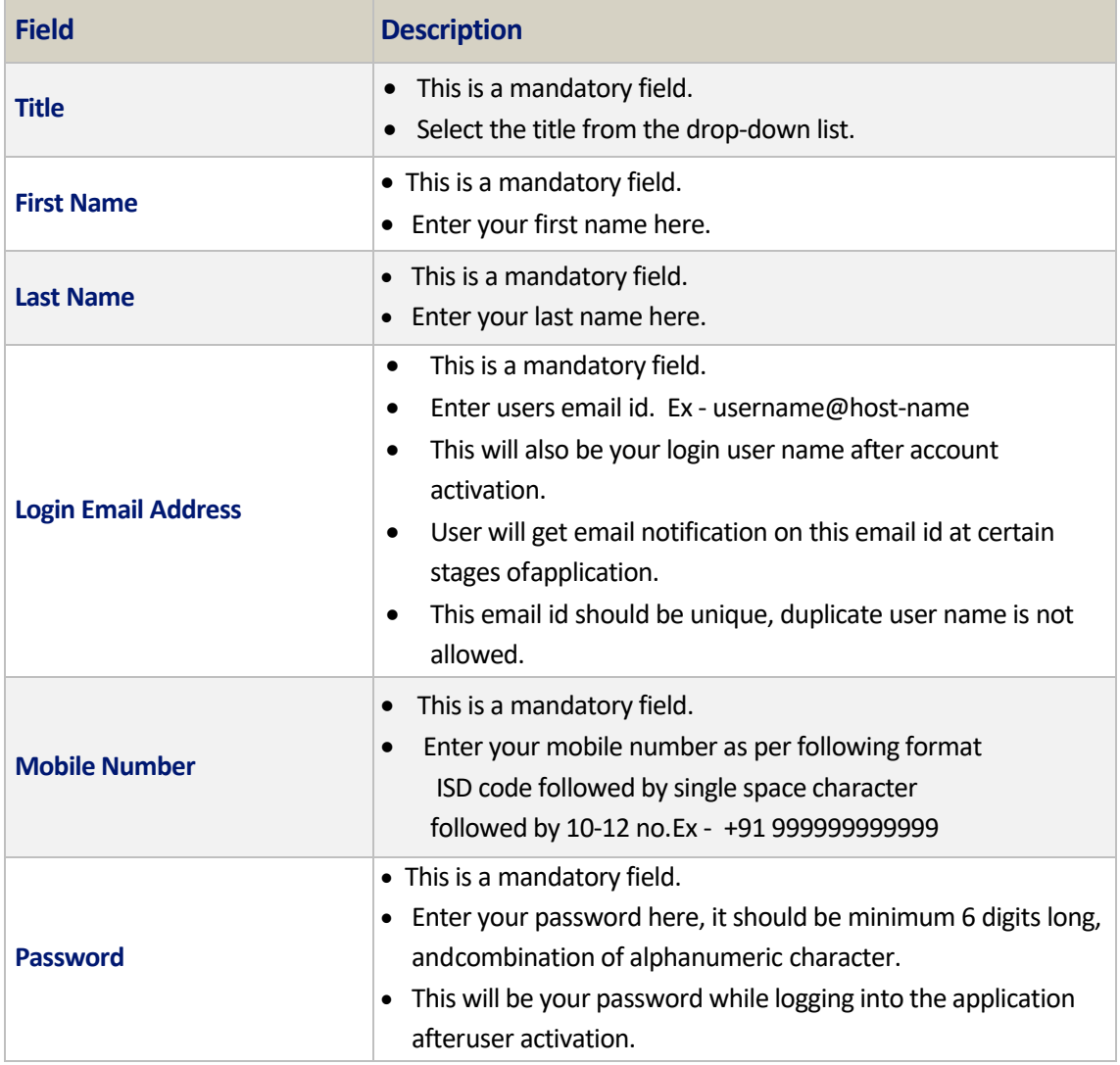

Page 16 of 54

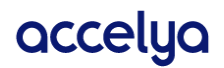

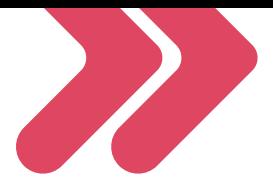

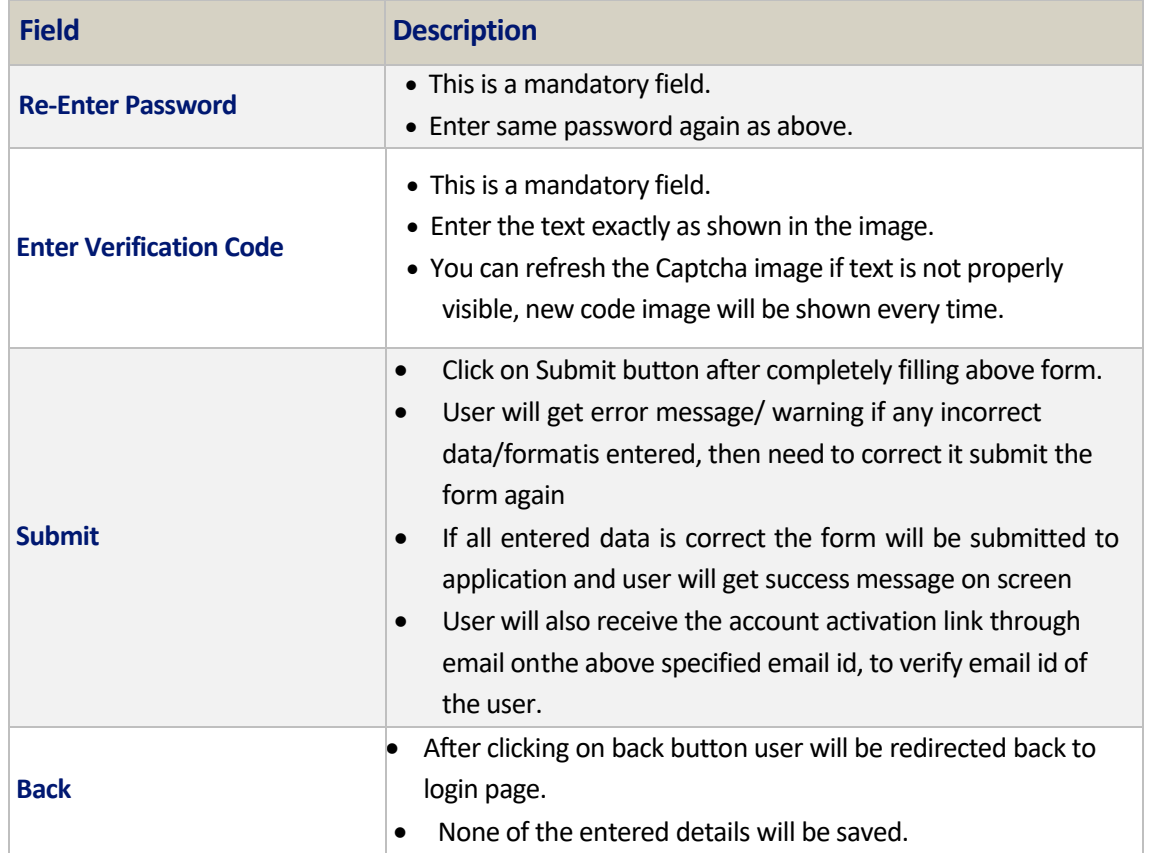

Users need to fill complete details as per the above description in the form then click on submit button to submit the form. User will get error message/ warning if any incorrect data isentered and corresponding fields on the screen will be highlighted then user need to correct it submit the form again. After successfully registering with the application user will get confirmation message on the screen as shown in below image.

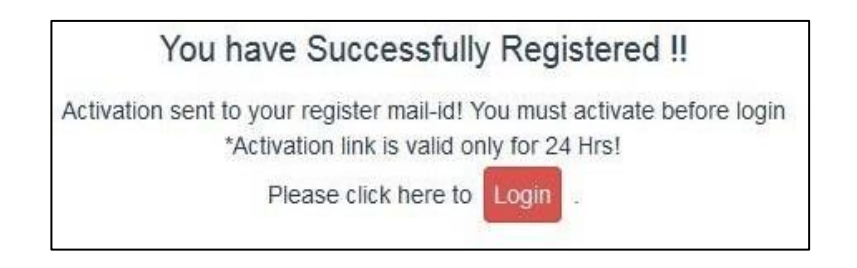

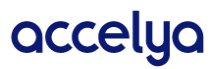

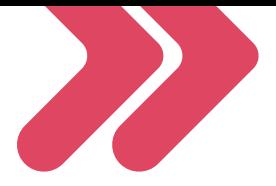

# <span id="page-17-0"></span>5. User Account Activation

After successfully registering with application user will get the auto generated email which containaccount activation link with it as shown in the below image.

```
From noreply.gst@airindia.in
Subject Air India GST Portal:Account Activate
   To Meta
Activate Account Link
https://gst.ai.accelyakale.net:443/gstportal/ActivateAccount?tkn=DaGnD3XCAIDmGX@6CM7d
(NOTE: THIS IS SYSTEM GENERATED MAIL, PLEASE DO NOT REPLY)
```
User needs to click on the link provided in the email within 24 hrs. from registration form is submitted.

If the link is correct and user account is activated successfully then user will get confirmation message as shown in the screen: "Your account is activated successfully. You will now be able to login using your login credentials."

Your account is activated successfully. You will now be able to login using your login creditionals.

If the account activation failed due to some reasons, then user will get error message as shown in the screen about the activation failure: "You are not authorized to access this application."

You are not authorized to access this application.

#### <span id="page-17-1"></span>5.1. Resend Account Activation link

If Due to some reason, user is not able receive the email that contains User Account Activation link,then by using this feature user will be able to get that email again with new Account Activation linkon his/her registered email id.

#### <span id="page-17-2"></span>5.1.1. Click to Activate link

This functionality can be achieved by Clicking on the "Already Registered? Click to activate". New pop up will open enter your registered email id there then click on "Send" button.

Page 18 of 54

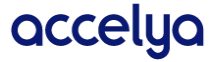

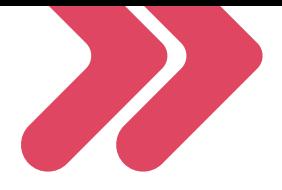

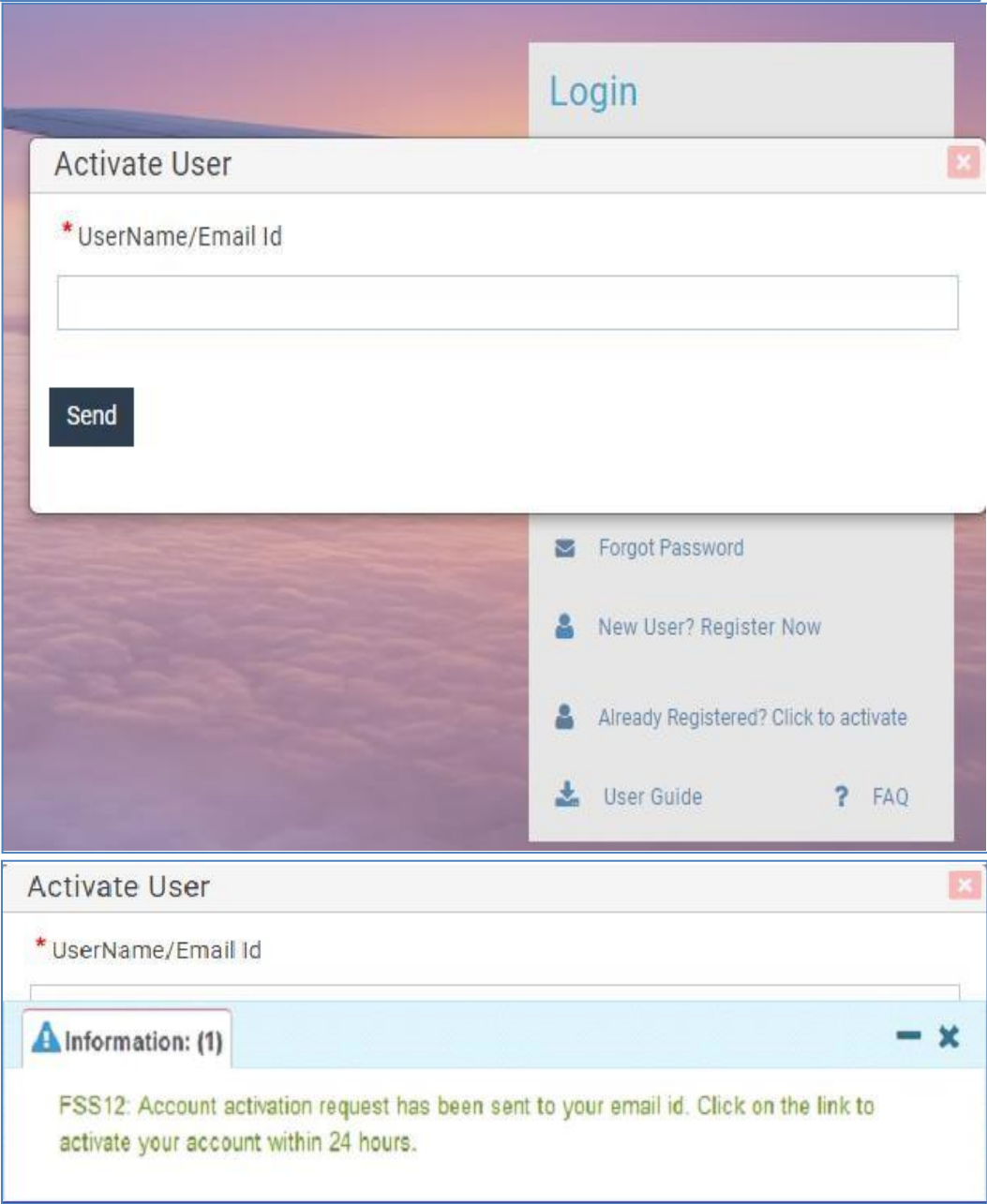

If user account is not active, then only new re-activation link will be sent through email. Otherwise, if user is already active then they will get error message on screen and will not receive email.

Page 19 of 54

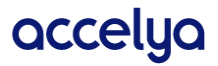

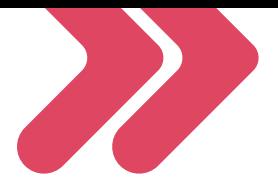

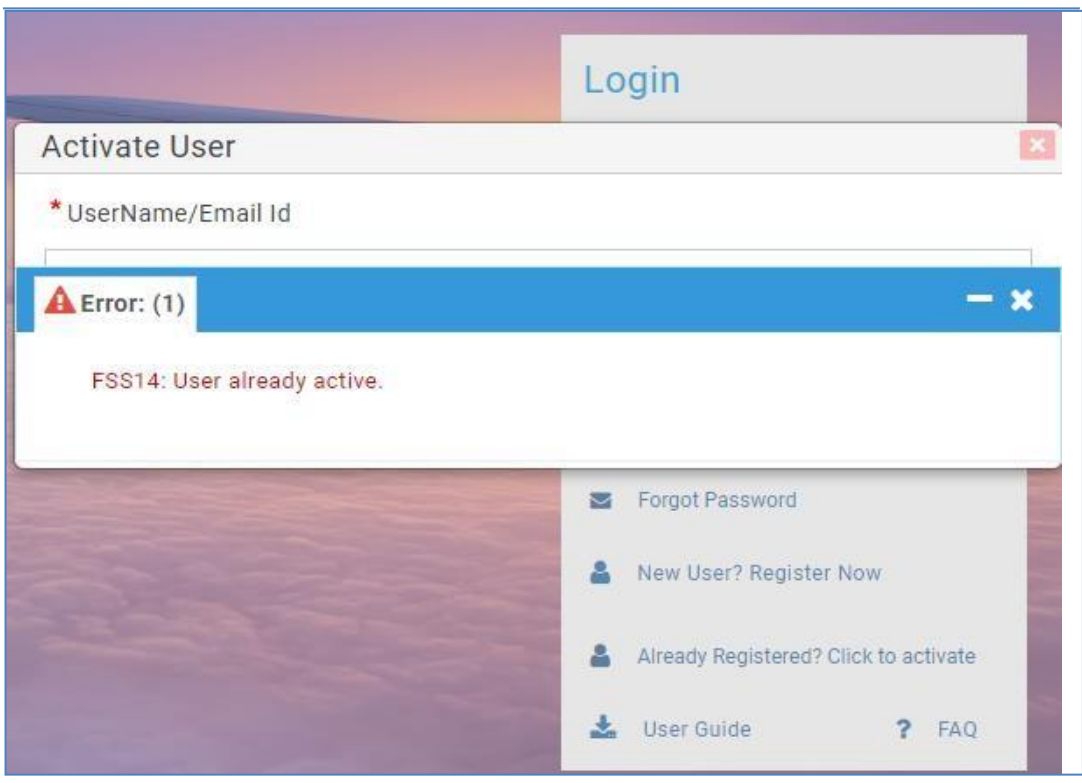

#### <span id="page-19-0"></span>5.1.2. Inactive user login with the valid user name & password

When user try to login with the valid user name & password application will verify if the user is active or not. If user is not active application will show a pop up that say "Account activation pending. Do you want to re-send activation link?"

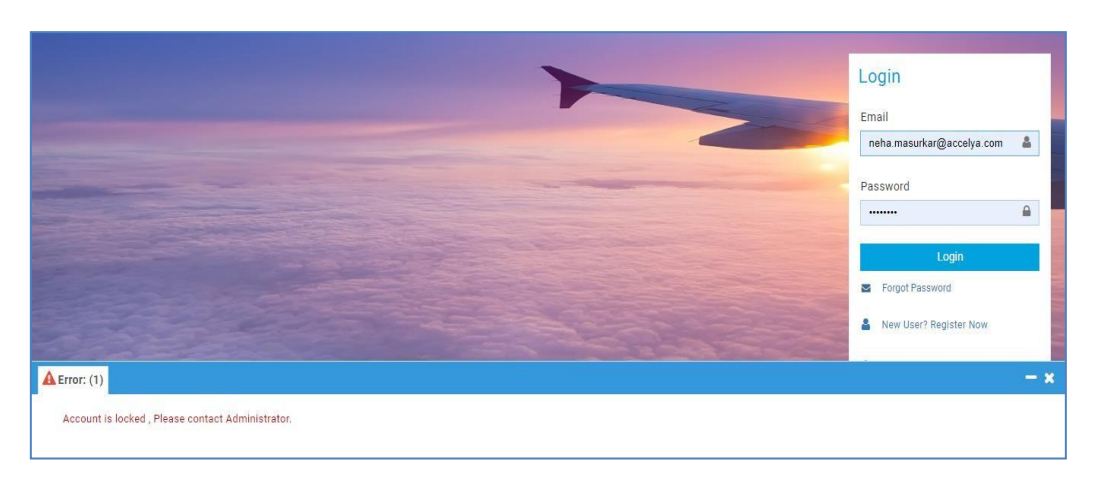

The Admin user can Activate the user by using the Activate User feature on the Login screen

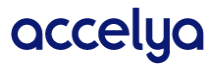

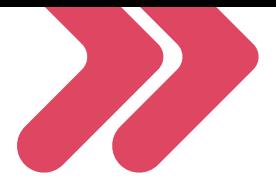

#### <span id="page-20-0"></span>5.2. Login to the application

User who wishes to enter application needs to login through below screen. Users need to provide validcredentials as per the details submitted while registration.

**Emai**l: Enter your "Login Email Address" which was submitted while user registration form submitted.

**Password**: Enter your "Password" which was submitted while user registration form submitted. Thenclick on "Login" button. If user is authenticated, then they will be navigated to home page of application.

If user attempts to login with invalid username or password, then login will be restricted & user will be notified with the error message.

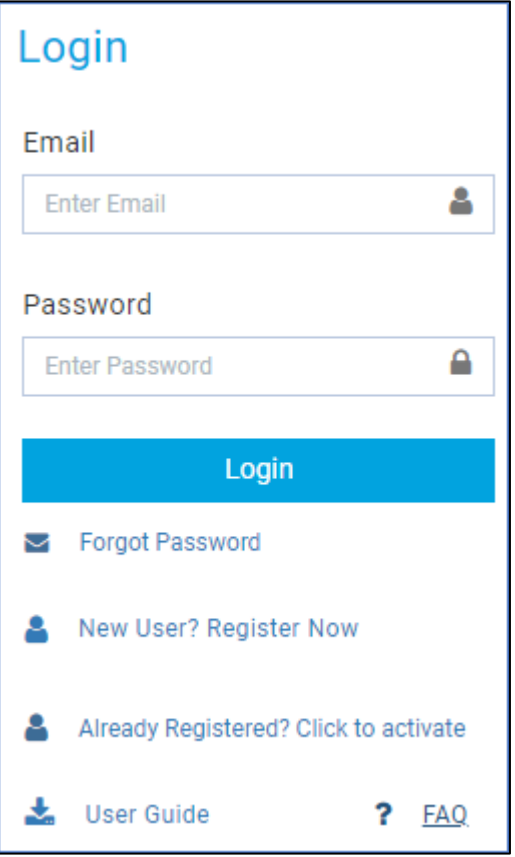

#### <span id="page-20-1"></span>5.3. Forgot Password / Password Reset

If user has forgotten the password or wish to reset the password, then it can be obtained by clicking on "Forgot Password" link present on the Login page.

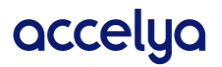

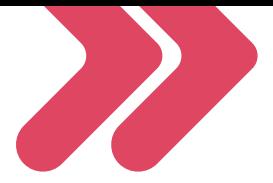

#### <span id="page-21-0"></span>5.3.1. Forgot password: Active User

After clicking on the link new pop up will appear as shown in below image. Users need to enter his/her registered email id and then click on send button.

Valid user id check is in place so user needs to enter valid email address only, if invalid email address is entered then user will be notified with error.

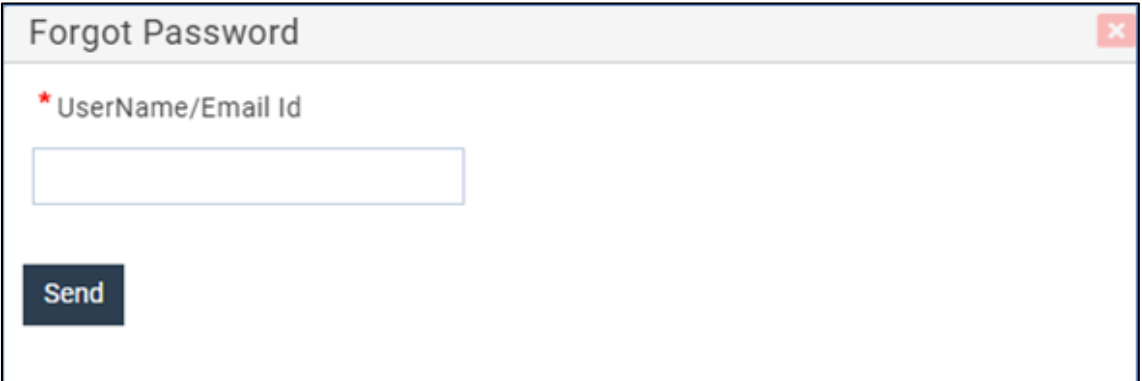

After entering valid user email id and clicking on send button, user will get notification about the reset account email sent to email id.

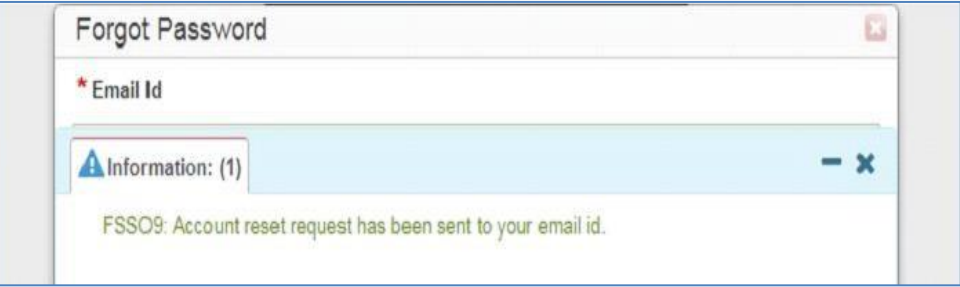

Then user need to check his/her email Inbox, where user will receive email containing account resetlink as shown in the below image.

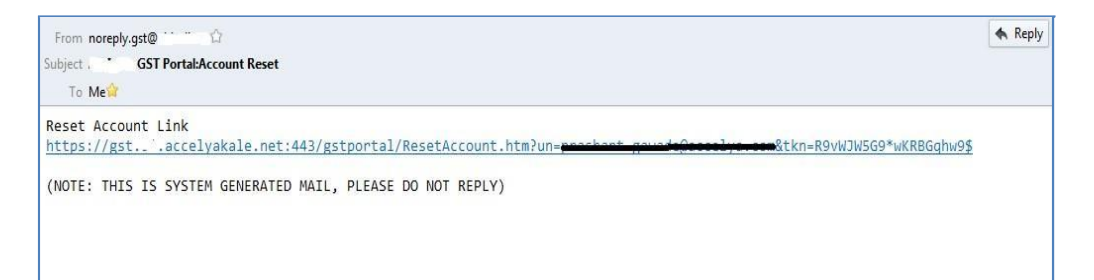

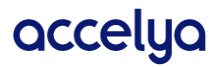

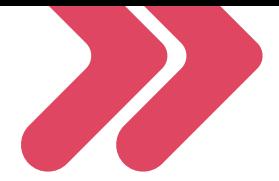

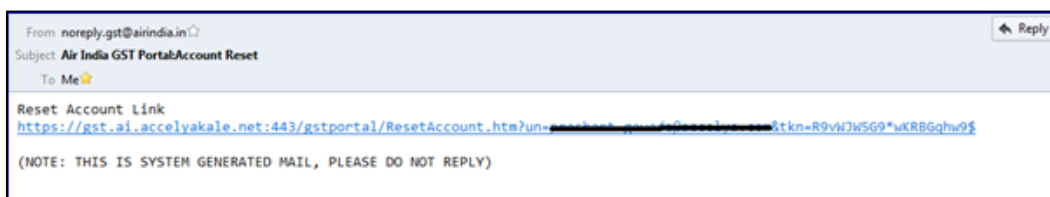

Once email is received user need to click on the link available in email. Link will take user to the browser and new web page will open. There user need to enter his details as per following.

Email Id: Enter your "Login Email Address" which was submitted while user registration form submitted.

New Password: Enter your new "Password" which will be used for login to application.

Confirm New Password: Enter exactly same password as above to verify.

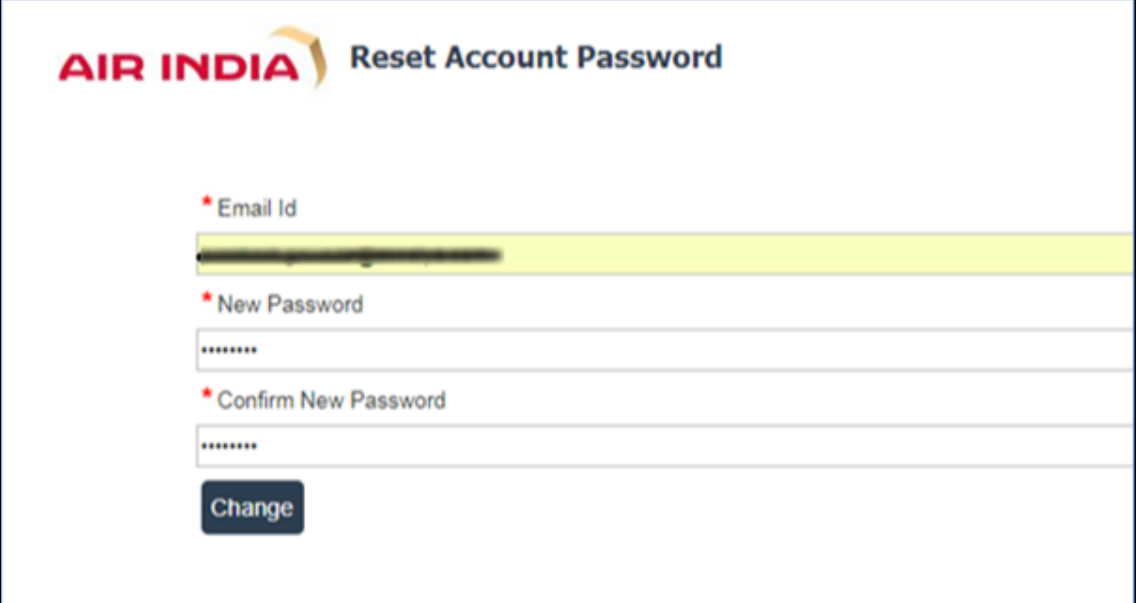

Then click on "**change**" button.

Password validation is in place, so you need to enter minimum 6 characters long & combinationalphanumeric code as new password. If new password passed the validation, then you will get the success message on screen and login linkto navigate to the login page where you can login to application with new password.

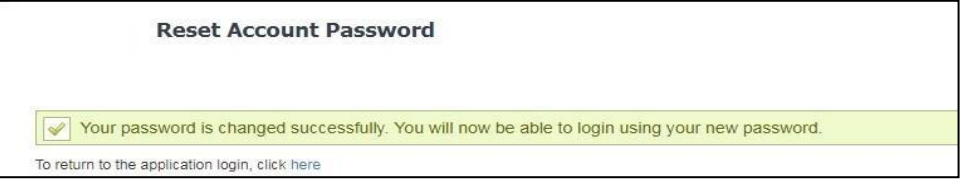

If password validation fails, user will be notified with the error message and will ask to enter details again.

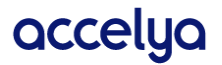

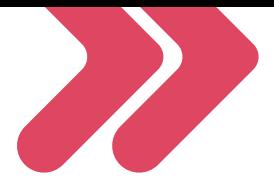

#### <span id="page-23-0"></span>5.3.2. Forgot password: Inactive User

If inactive user tries to reset password, then they will get prompt notification about pending account activation and the Administrator needs to be contacted, who can both Activate and setan initial password for the user.

#### <span id="page-23-1"></span>5.4. User Account Locked

User Account will be locked in below two cases -

- If max no. of invalid tries to login exceeds 5 times.
- No Usage of the account for more than 90 days.

Then user needs to get account unlocked from Admin to login again. After account is locked user will not be able to login to the application neither can use the password reset functionality. User will be prompted every time with the remaining attempts to prevent from trying multiple attempts with wrong password. In this case user can use the Forgot Password feature before account get locked and reset the password using link received through password reset email.

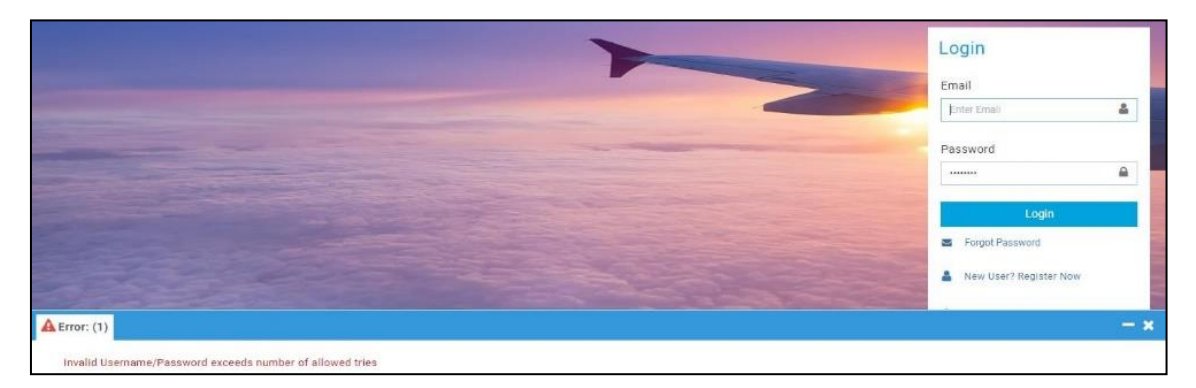

In case of "No Usage of the account for more than 90 days", after user account is reset by Admin user will be asked to change password for security purpose.

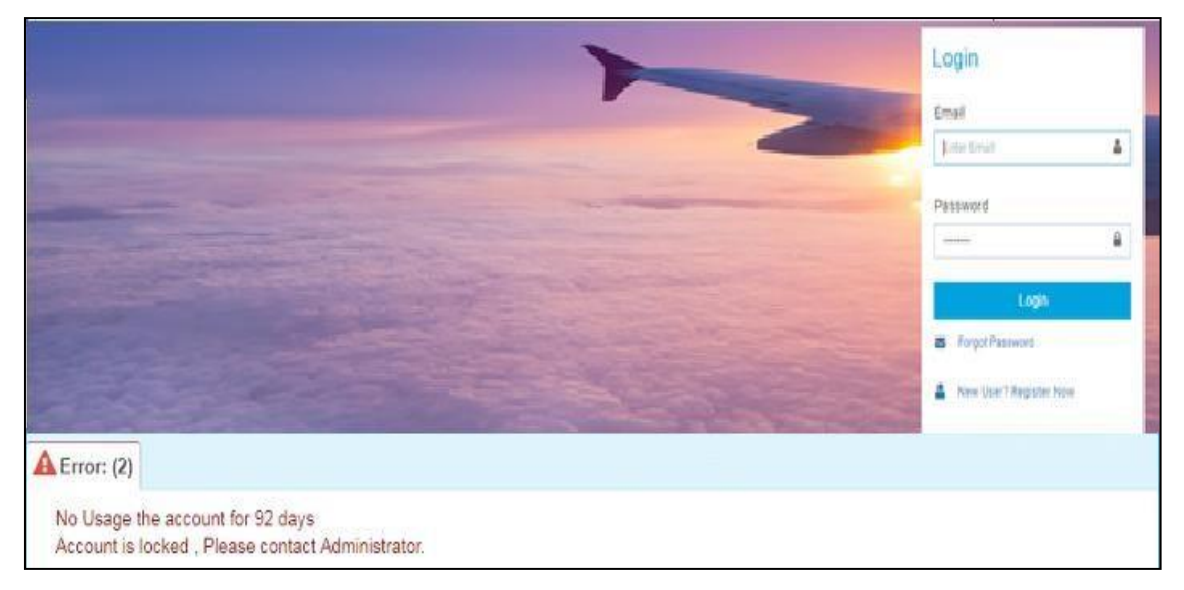

Page 24 of 54

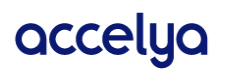

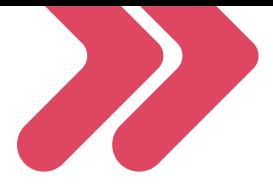

#### Users need to change password to continue.

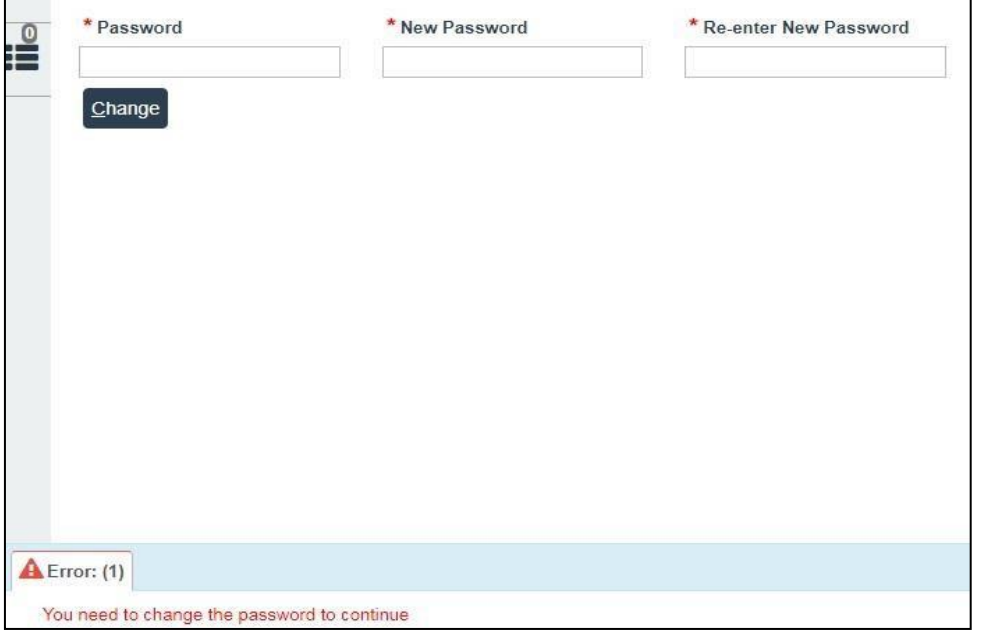

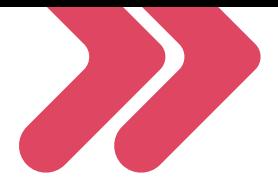

# <span id="page-25-0"></span>6. Product Homepage and Modules

#### <span id="page-25-1"></span>6.1. Home Page

When user successfully logs in to the application, they will be landed on the application home page.

- Home page is broadly divided in 3 sections:
- Top Navigation Menu

Tiles

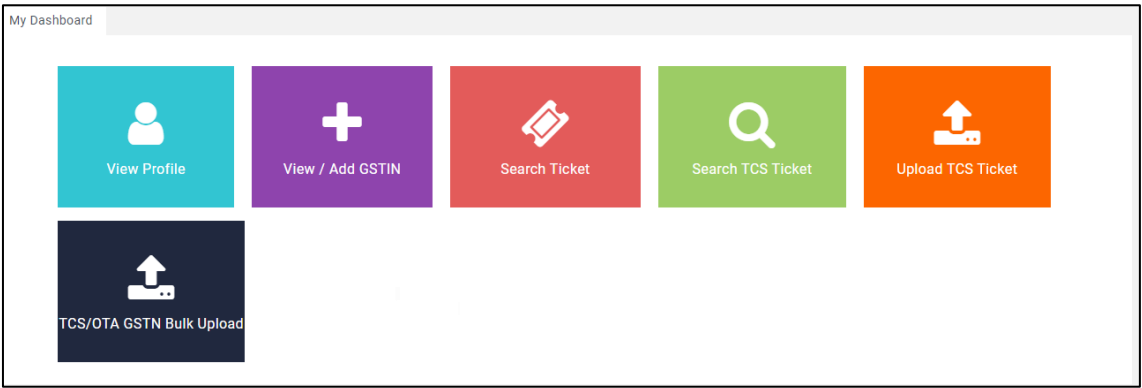

## <span id="page-25-2"></span>6.2. Top Navigation Menu

Top navigation menu has below links. These will be always accessible from any of the internal page/module.

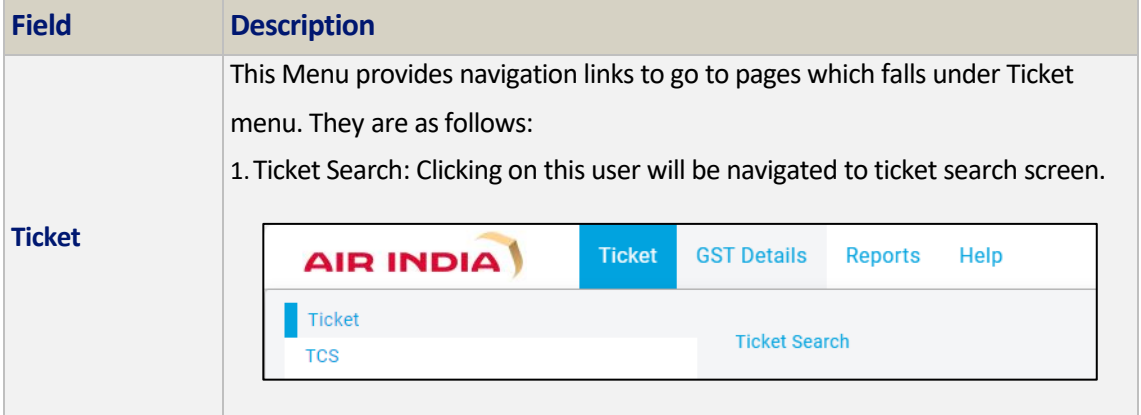

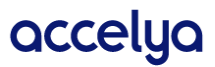

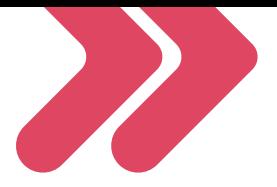

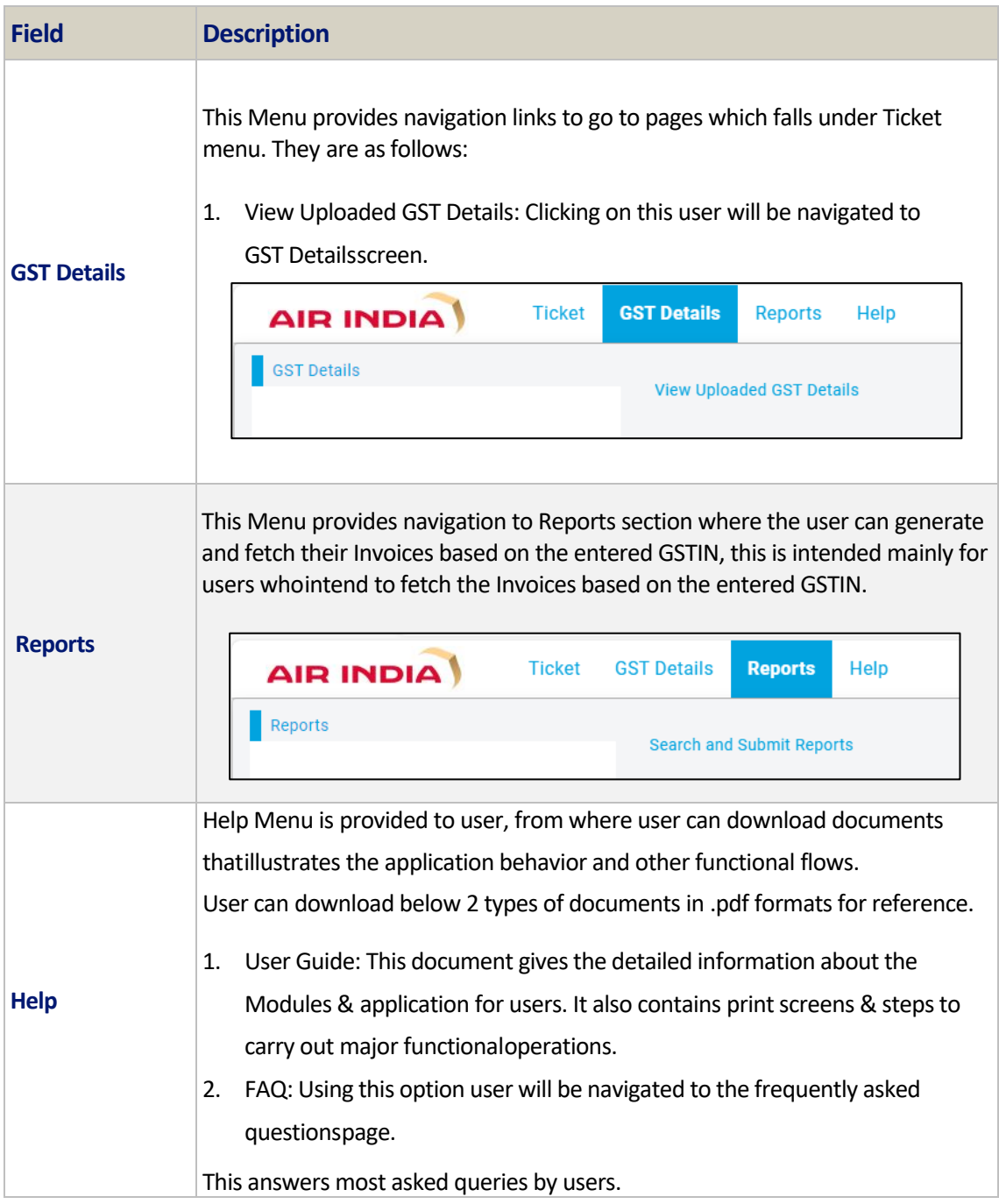

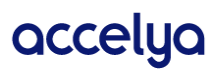

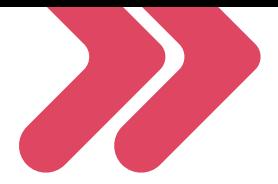

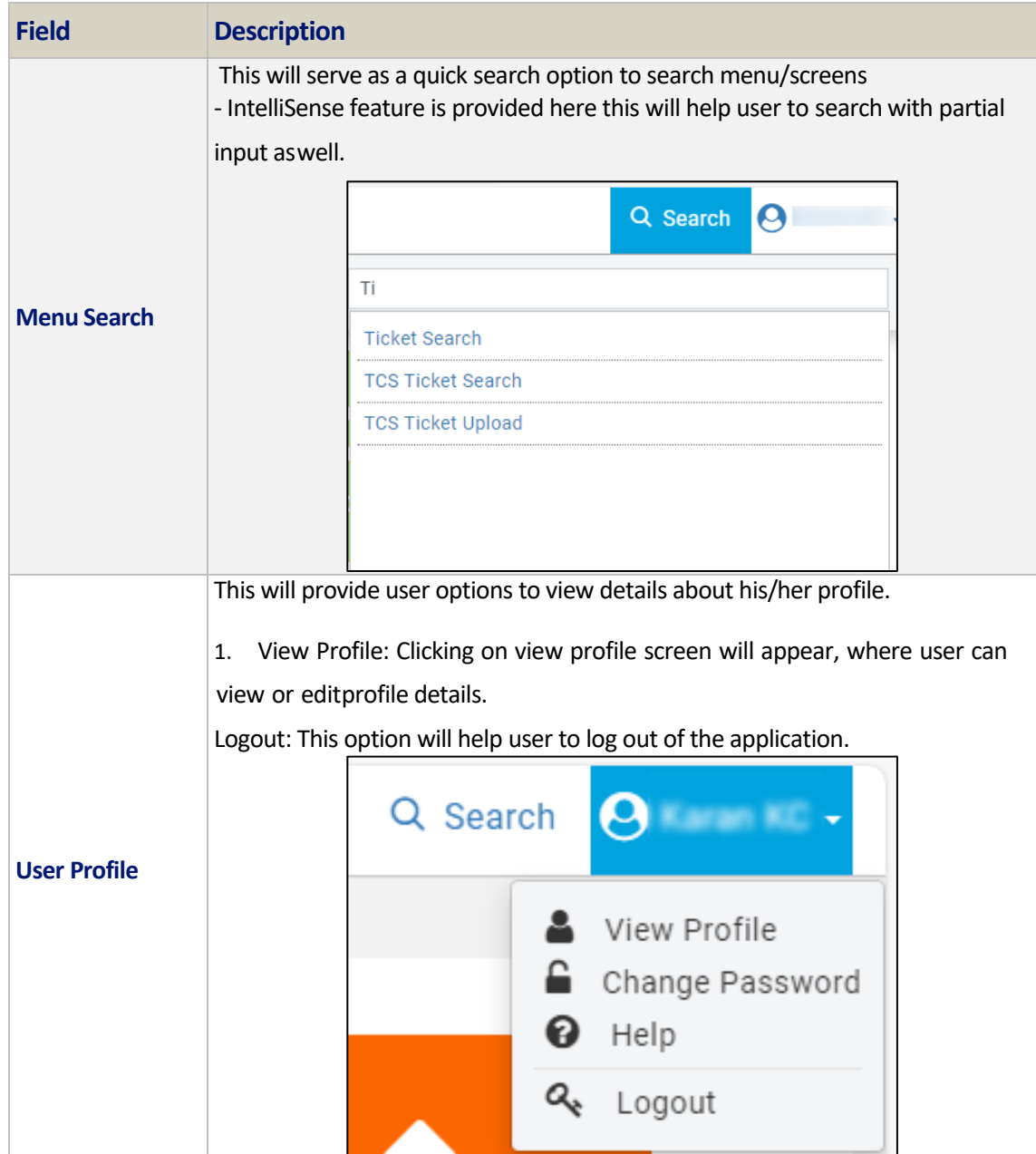

## <span id="page-27-0"></span>6.3. Reports

This menu navigates the users to the Reports screen to be able to fetch the Invoices based on theentered GSTIN number. On clicking the Reports from the Top Navigation Menu, as shown under.

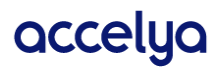

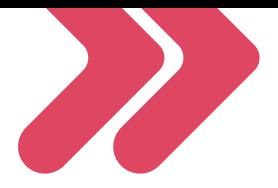

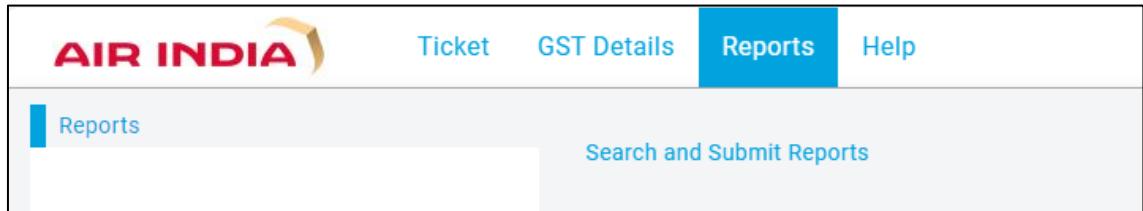

Click on the "Search and Submit Reports" to navigate to the screen where the user can input the required GSTIN number. Following screen opens.

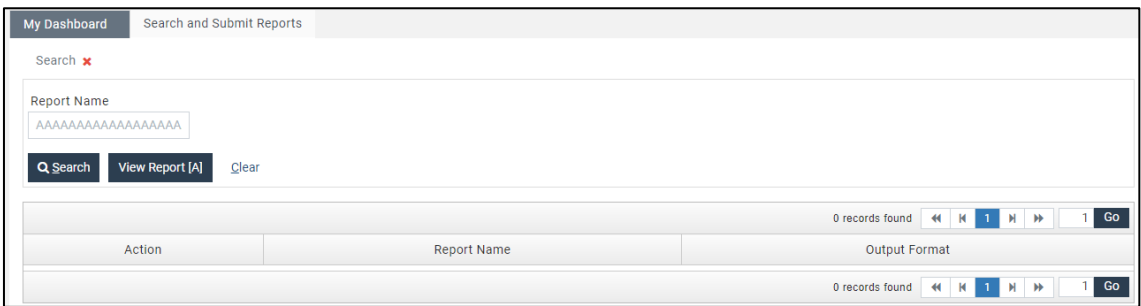

• Search: Click on the Search Button to list the Report "GSTIN-wise INVOICE DETAILS". Thisis the Report name which shall provide the option of entering the GSTIN and GSTR Month to fetch the associated Invoices.

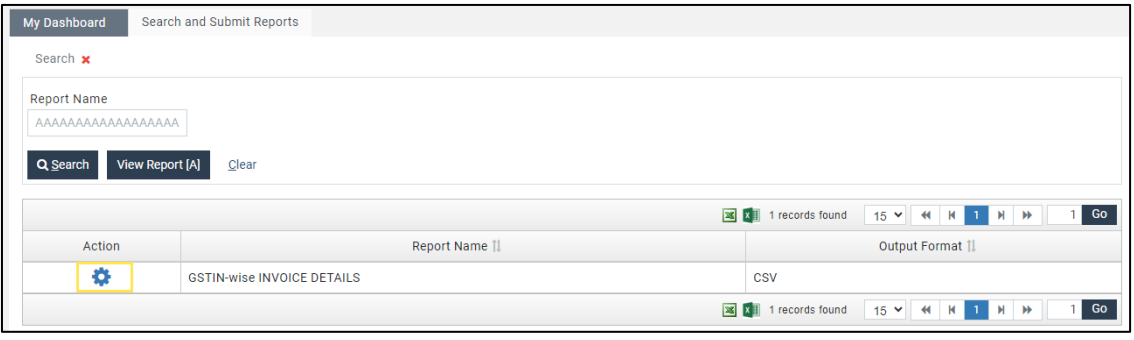

Click on the Action Icon ( $\blacksquare$ ), as shown above which brings up a prompt, as shown below.

Enter GSTIN Number: This is a mandatory field that expects a valid GSTIN Number input whose Invoices are to be fetched

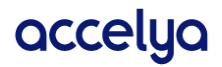

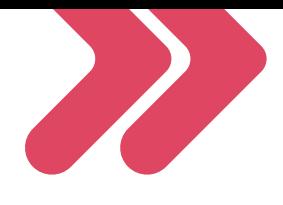

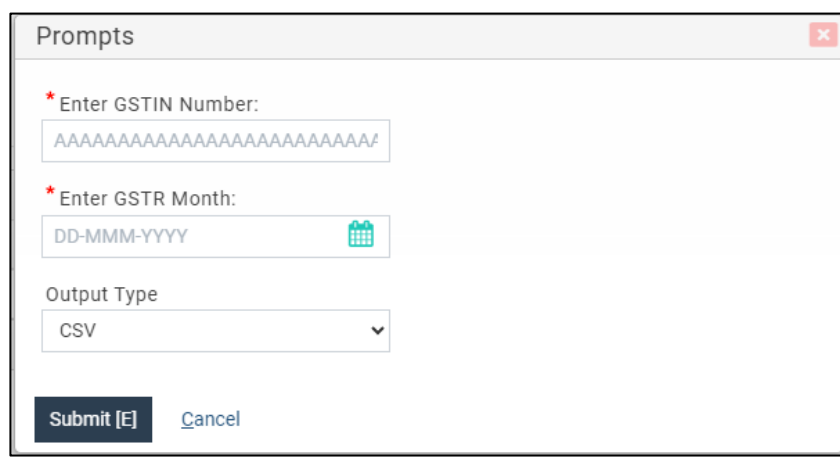

**Enter GSTR Month**: This is a mandatory field that the user needs to enter the month from the provided calendar

**Output Type**: The available output is CSV that the user can fetch

The report shall take some time to appear, and shall not be available right away

**Submit**: On entering all the details in the prompts, the "Submit" button should be clicked. Following message shows up on submission of the report.

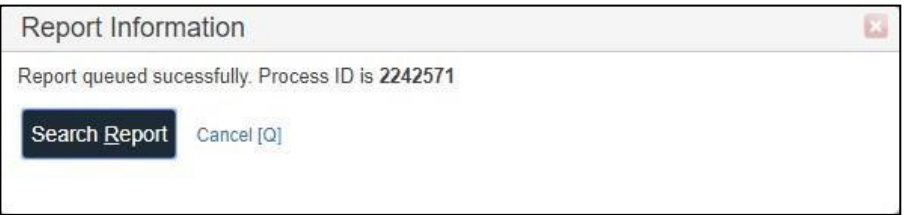

Search Report: User needs to click the "Search Report" button on the above message

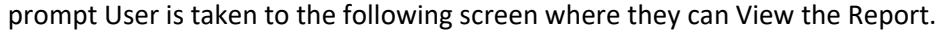

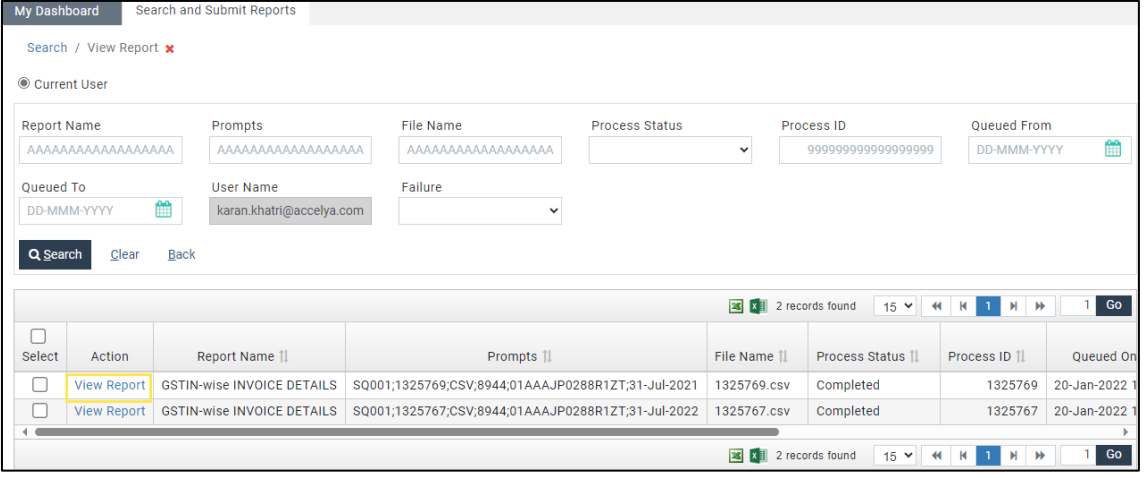

On successful completion of the process, the user can View the Report, by clicking the "View Report" hyperlink, as shown above

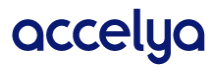

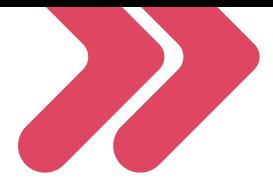

The final report downloads on the users machine, which shall be saved in the downloads (or another configured folder).

The user can open the Report, as soon as it is downloaded.

## <span id="page-30-0"></span>6.4. Tiles

Tiles are the quick navigation links for few major modules, which will be referred frequently. Thissection includes below tiles.

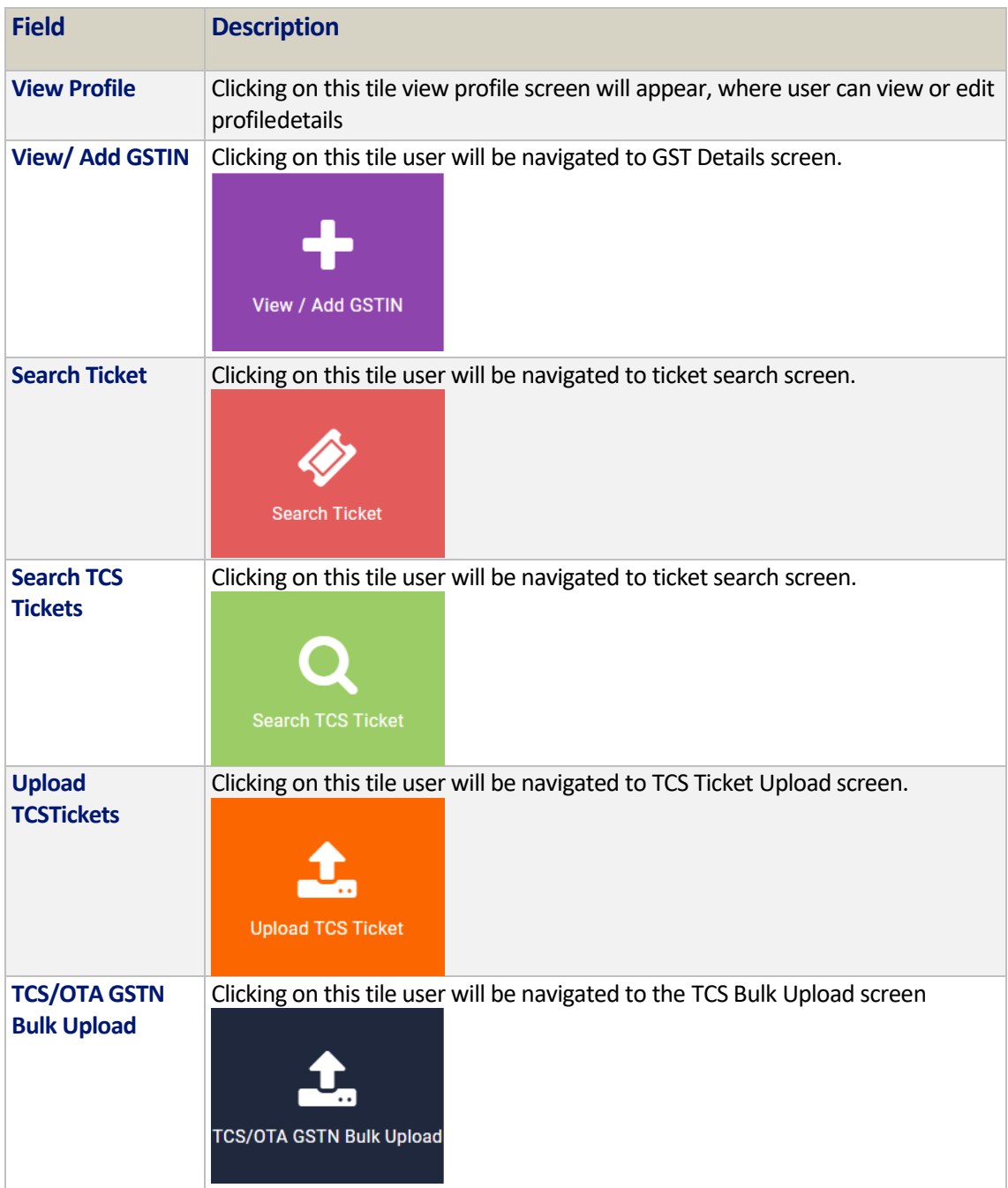

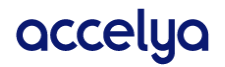

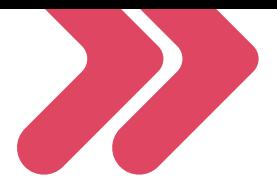

# <span id="page-31-0"></span>7. View Profile Module

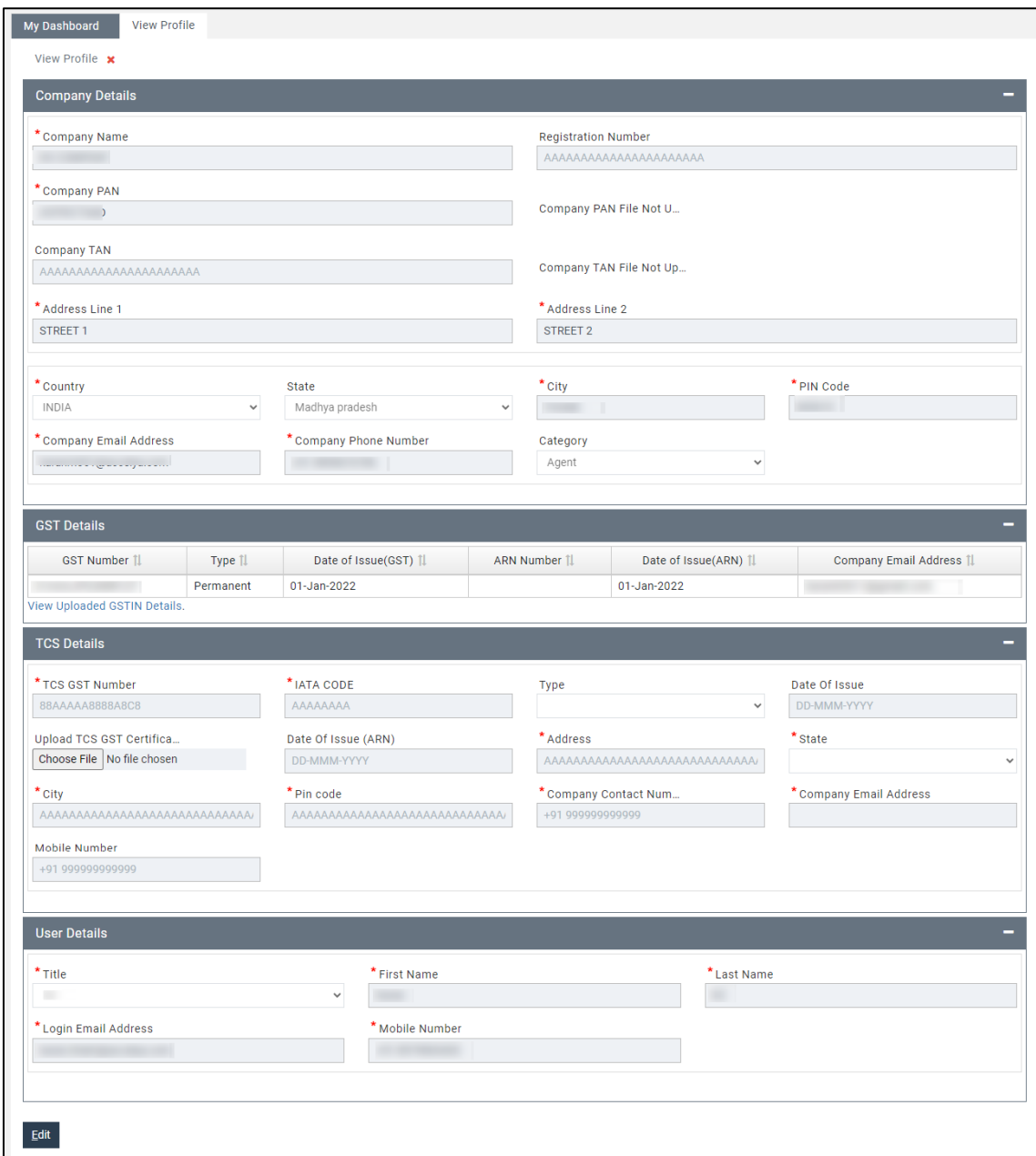

User can view and verify their profile detail on this screen which they entered while registration process with the application. User can also download, and view documents attached while form was submitted. A downloadable link is available in front of every document. Please note the link would be present only if the user had uploaded document while registration otherwise user will see a message as "File Not Uploaded".

Page 32 of 54

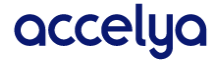

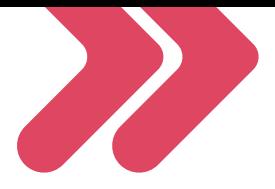

We have shown limited details about GST number of user here. If user wishes to see complete details about GST then, user is provided with "[View Uploaded GSTIN Details](https://gst.ai.accelyakale.net/gstportal/ui/company/GstSearch.htm)["](https://gst.ai.accelyakale.net/gstportal/ui/company/GstSearch.htm) link to navigate to the GST details screen.

#### <span id="page-32-0"></span>7.1. Edit Profile Button

User can also edit their profile details by clicking on "Edit" button present at the bottom of View Profile screen.

To maintain integrity of data & user details, only few of the fields are allowed to be edited by the user.

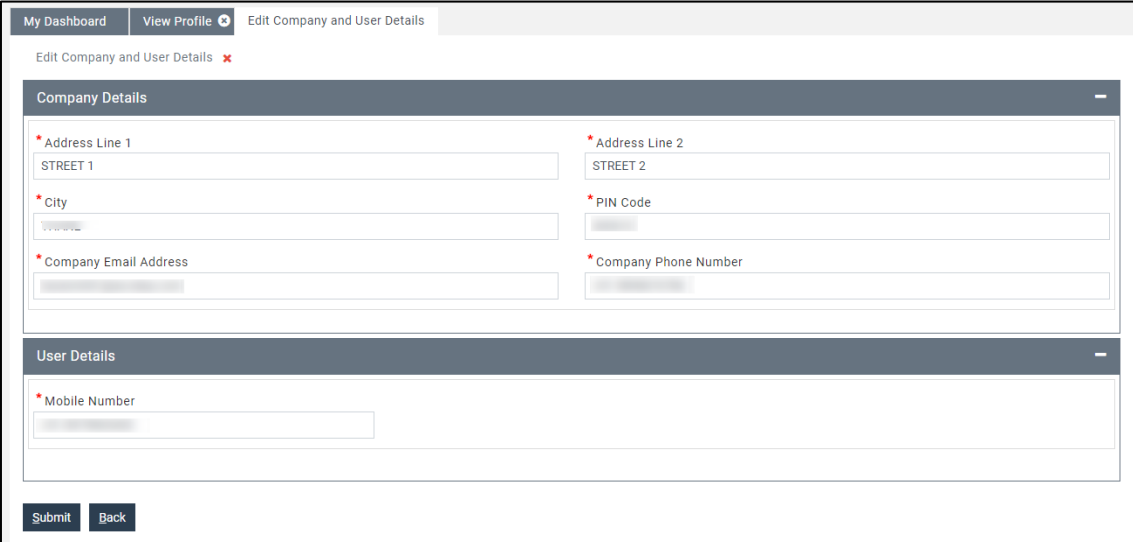

Mainly address and contact number details are editable. After clicking on Edit button, new editable form with fewer fields is displayed. User can make the required changes here, however all validation applicable to these fields while submitting registration form apply here as well. So, user need to make changes carefully.

After making necessary changes user can save the details by clicking on the "Submit" button. If all details are correct and valid, then only form will be submitted, and new changes will be saved in the application database. User will get confirmation message on the screen, then same changes canbe verified in the View Profile screen as well.

Page 33 of 54

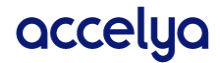

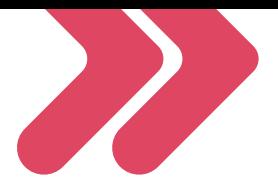

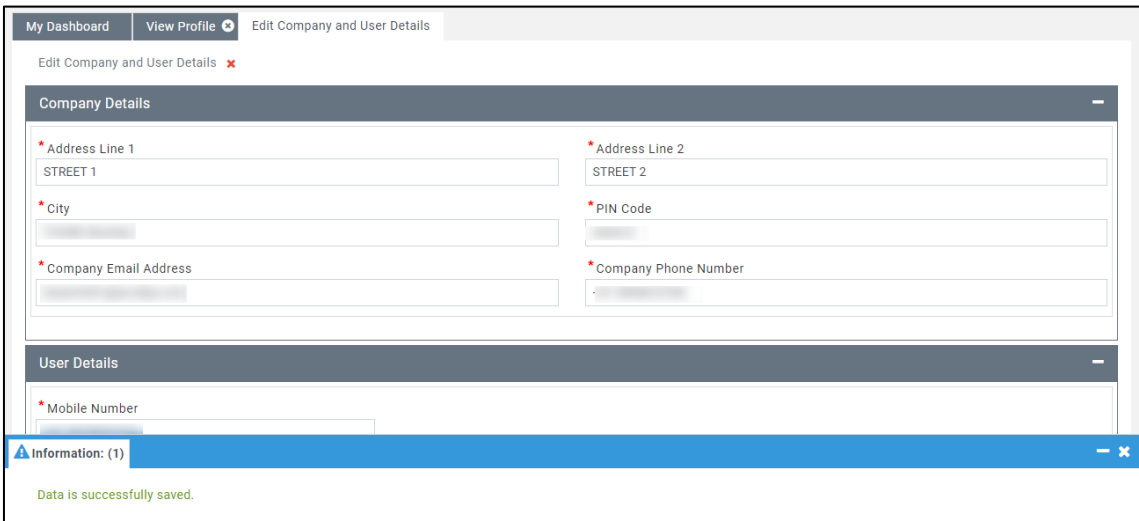

If newly entered details are not valid, then form will not be submitted, and user will be notified about wrong input on the screen. User then needs to make corrections and submit the form again.

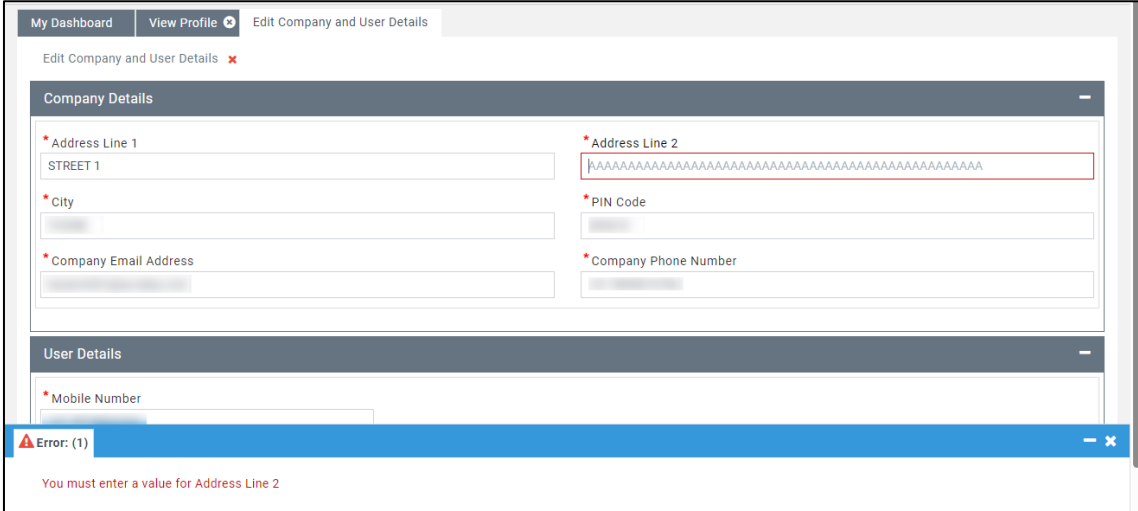

By clicking on "Back" button user can navigate to previous page and all changes will be discarded. No changes will be submitted to the application database.

Page 34 of 54

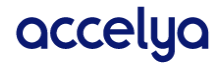

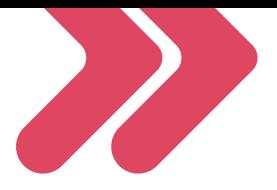

# <span id="page-34-0"></span>8. View/ Add GSTIN

#### <span id="page-34-1"></span>8.1. Search GST

In this module user can view details of all GST numbers added under their account. User also can 'Add new or Edit existing GST details here. For quick access user is provided with search option. User can search GST details using GST Number,GST Type or/and ARN Number.

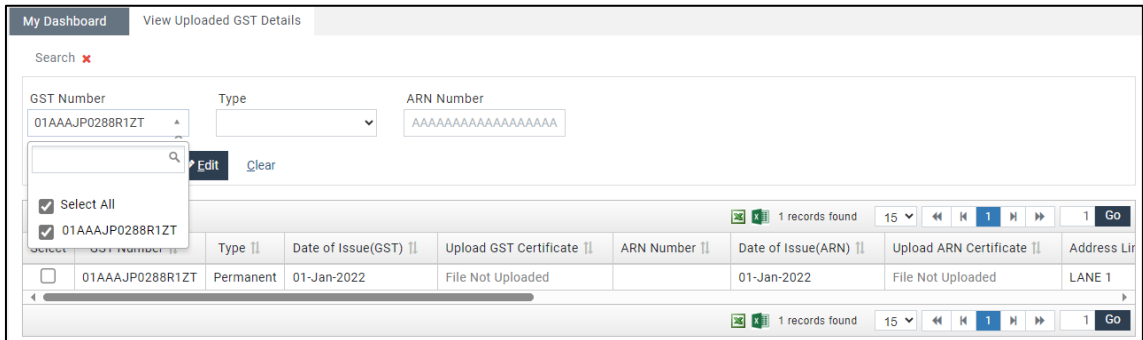

**GST Number**: Lists all GST number under users account in drop-down selection list. You can chooseand select from it.

**GST Type**: All GST types will be listed in drop-down list; you can choose and select one from it.

**ARN Number**: User can enter his/her 15 digit ARN number here. After making appropriate selection user can click on "Search" button. All details as per the selected .input will show in the tabular form in the result area. If user clicks on search button without any input search criteria, then all details will be shown asdefault in the search area.

User can download and view GST & ARN documents attached while form submitted. A downloadable link is available in respective column of every document. Please note the link would be present only if the user had uploaded document while registration otherwise user will see a message as "File Not Uploaded".

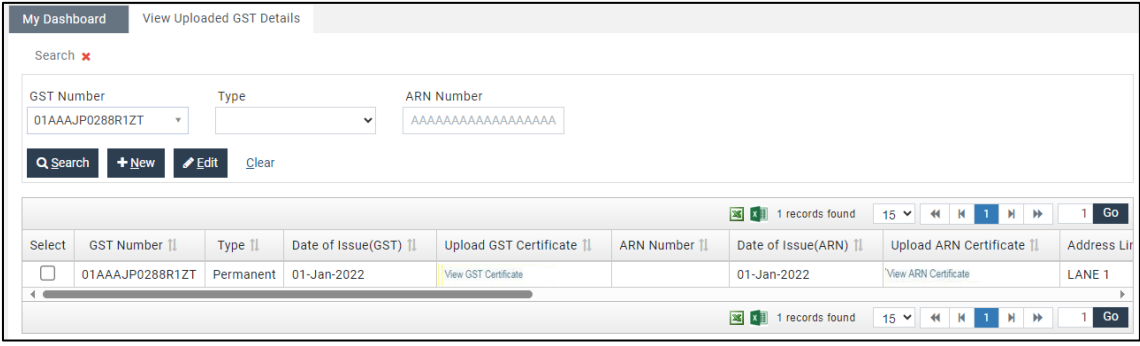

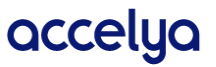

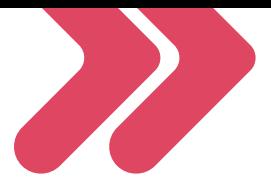

User can export/download all registered GST details in excel format.

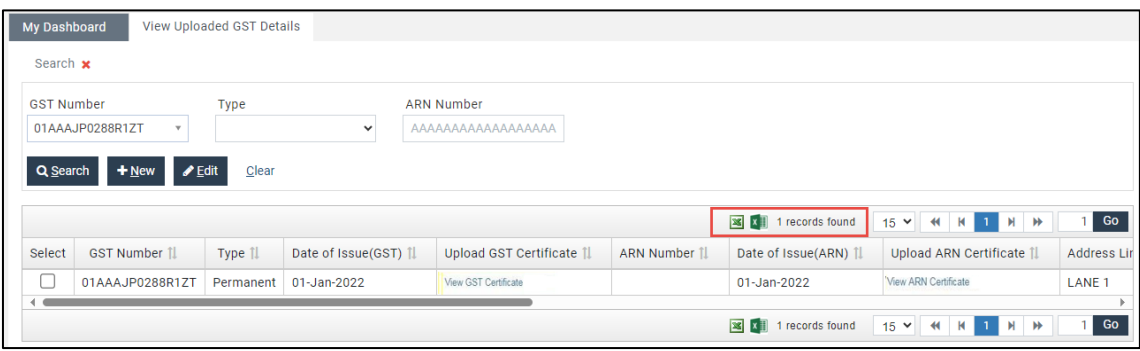

Pagination options are present to show data in proper order, in case of multiple records found as search result. Clicking on "Clear" button will remove all search result data, and screen will be restored to original page.

## <span id="page-35-0"></span>8.2. Edit GST

User can edit GST details by double clicking on any row in the search result data or check the select box in first column of row and then click on "Edit" button.

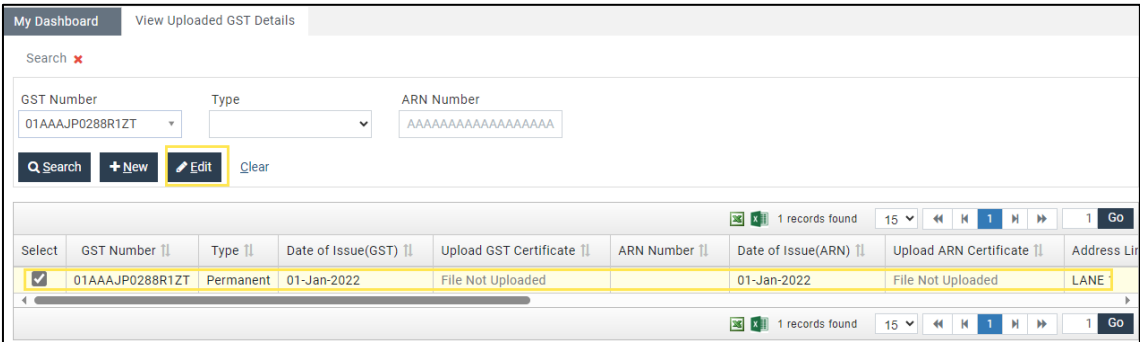

To maintain integrity of data & user details, only few of the fields are allowed to edit by user. Mainlyaddress and contact number details are editable.

After clicking on Edit button, new editable form with fewer fields will open. User can make require changes here, however all validation applicable to these fields while submitting registration form apply here as well. So, user need to make changes carefully.

User is also allowed to upload GST & ARN certificate on 'Edit GST Details' screen only once [if notuploaded already].

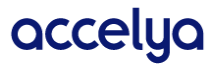

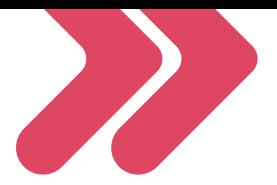

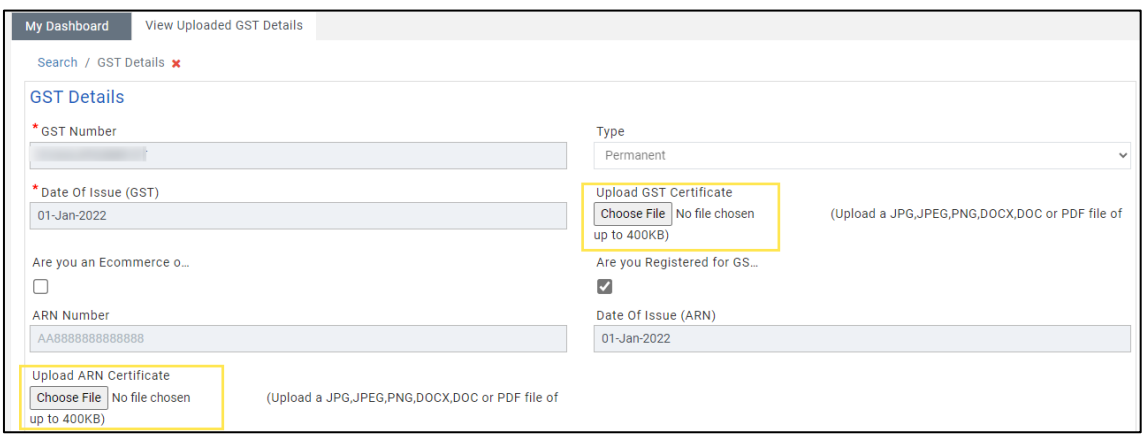

If due to some reasons user has not uploaded GST or ARN certificates at the time of Registration, then using this option one can upload documents in GST EDIT Details screen.

User can upload file only once if document is not already uploaded, also need to pass below validation - Upload a JPG,JPEG,PNG,DOCX,DOC or PDF file of up to 400KB.

After making necessary changes user can save the details by clicking on the "Save" or "Save & Close" button. If all details are correct & valid, then only form will be submitted, and new changes will be saved in application database. User will get confirmation message on the screen, then same changes can be verified in the search GST screen as well.

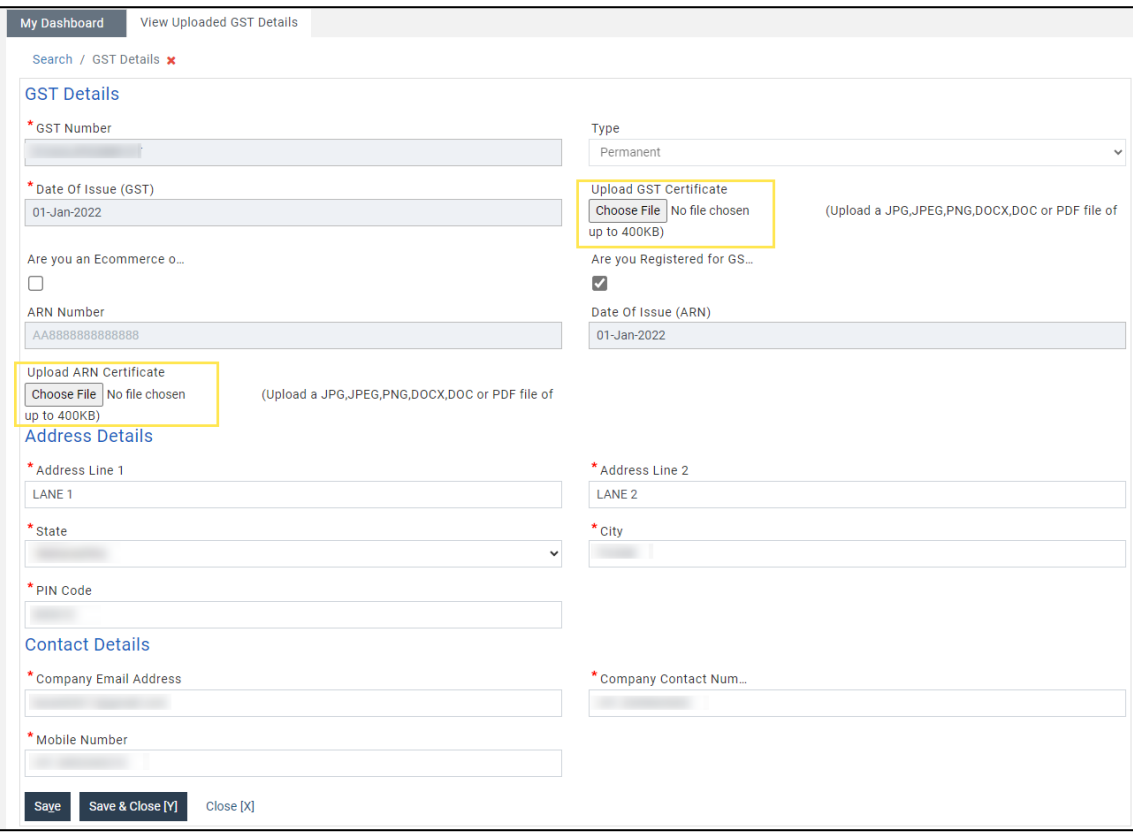

There are 2 options presents to save data. Though both do the same operation there is slight difference.

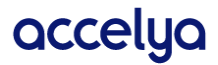

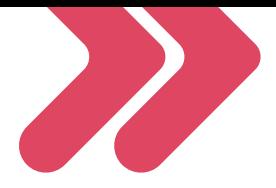

**Save**: Clicking on this button all details will be saved but form still will be in editable mode to make new changes.

**Save & Close**: Clicking on this button all details will be saved, and form will be closed. User will be navigated to previous screen.

If newly entered details are not valid, then form will not be saved, and user will be notified aboutwrong input on the screen. User then needs to make corrections and submit the form again.

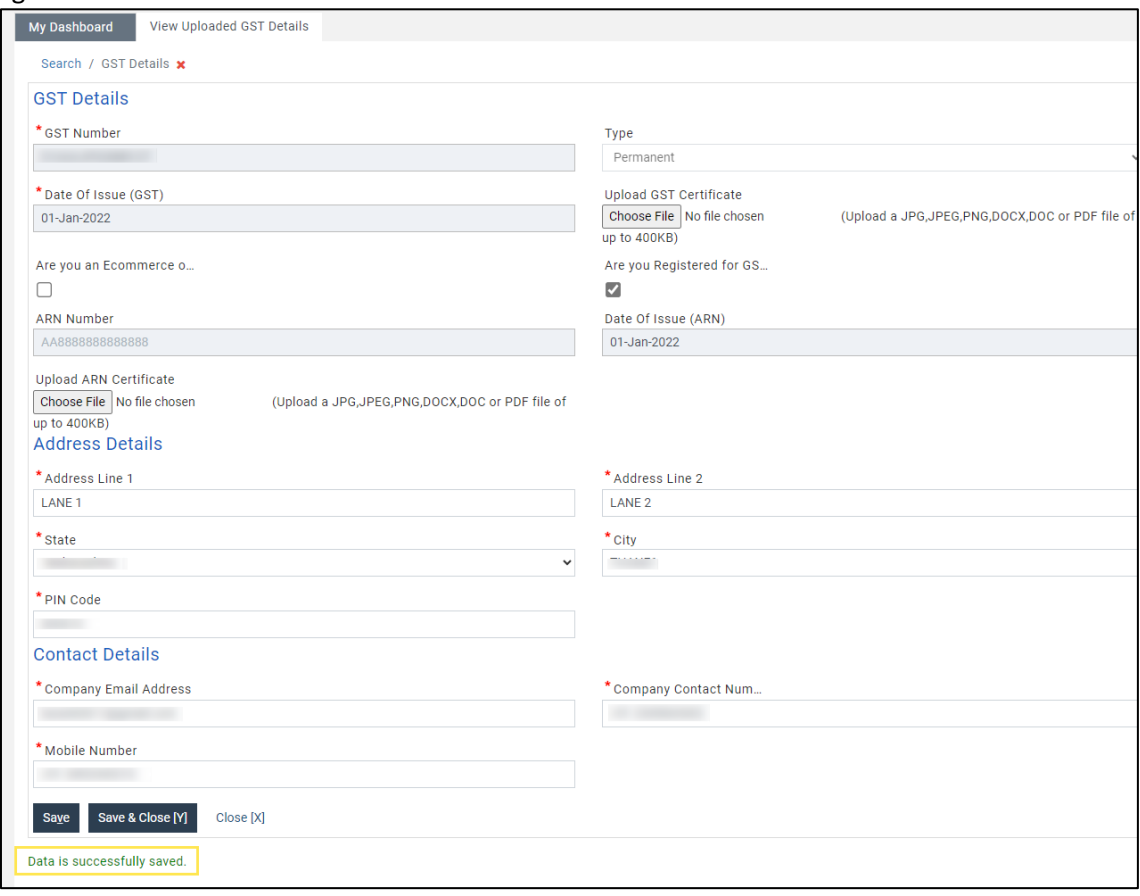

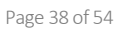

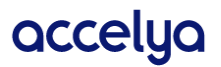

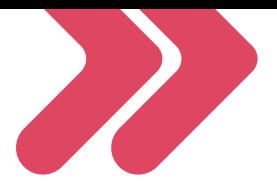

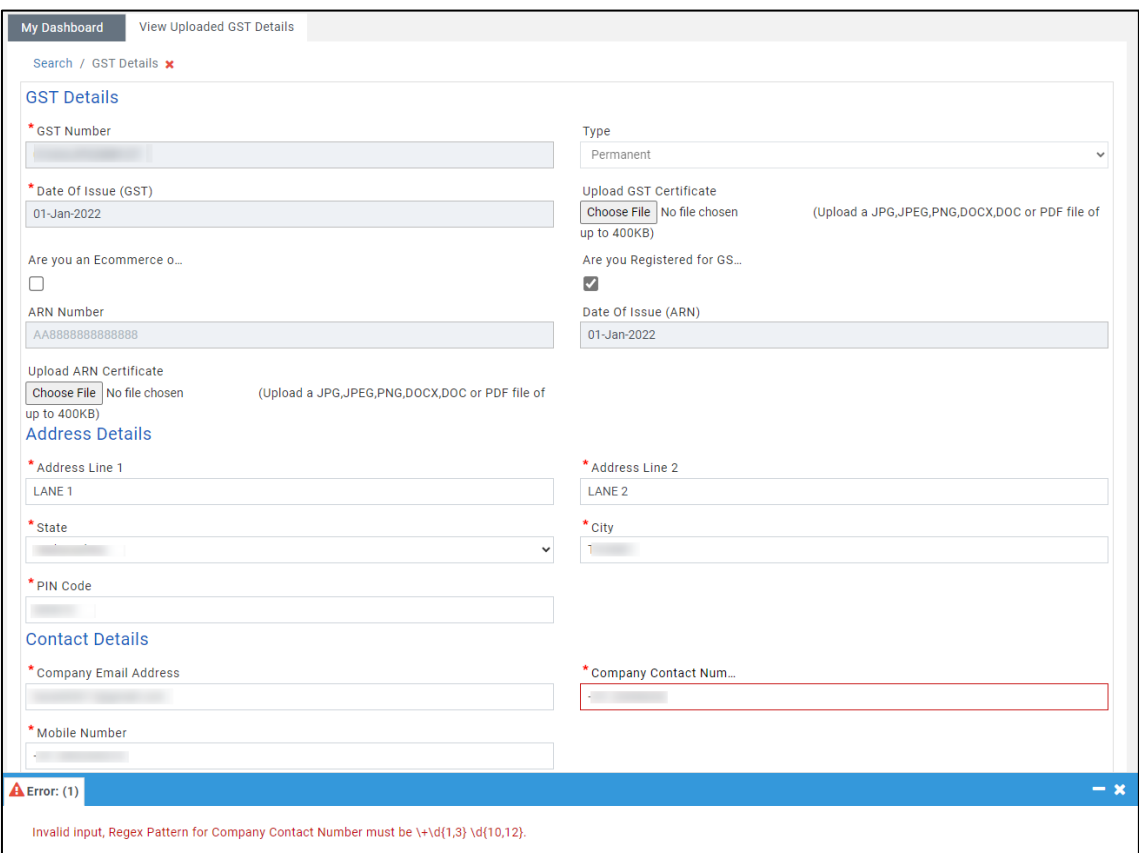

By click on "Close" button user can navigate to previous screen and all changes will be discarded. No changes will be submitted to application database.

#### <span id="page-38-0"></span>8.3. New GST

User can add new GST detail under his/her account using this option. A user can have multiple GSTnumbers added in a single account. If user wish to add new GST details under own account, then one needs to click on "New" button.

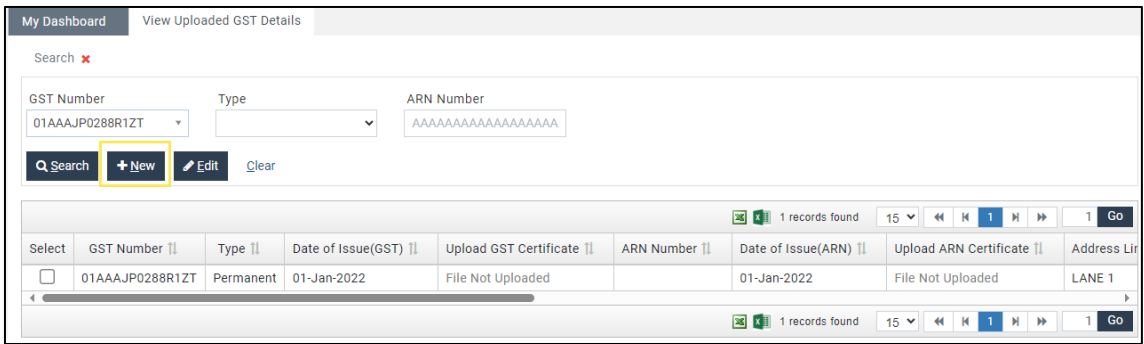

New. GST details form will open where user can enter GST details about the new entry.

After Adding new details user can save the details by clicking on the "Save" or "Save & new" or "Save & Close" button. If all details are correct & valid, then only form will be submitted, and newchanges will be saved in application database. User will get confirmation message on the screen,then same changes can be verified in the search GST screen as well.

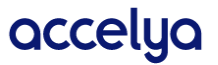

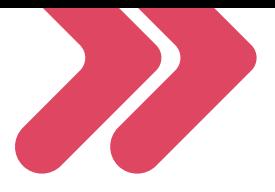

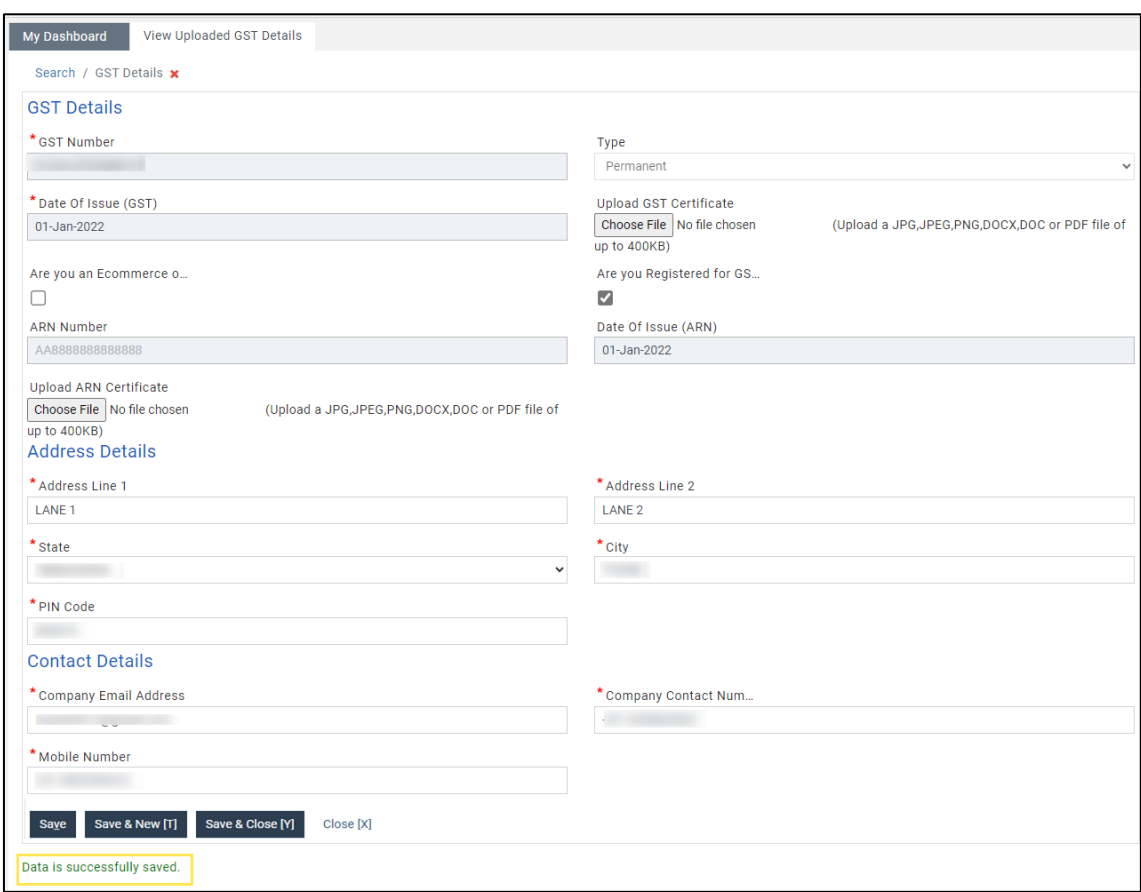

There are 3 options presents to save data. Though all do the similar operation there is slight difference.

**Save**: Clicking on this button all details will be saved but form still will be in editable mode to makenew changes.

**Save & New**: Clicking on this button all details will be saved, and form will be blank as a new form.User can enter details of the new/next GST number.

**Save & Close**: Clicking on this button all details will be saved, and form will be closed. User will benavigated to previous screen.

If newly entered details are not valid, then form will not be saved, and user will be notified about wrong input on the screen. User then needs to make corrections and submit the form again.

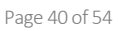

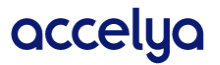

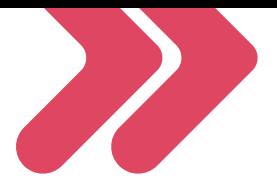

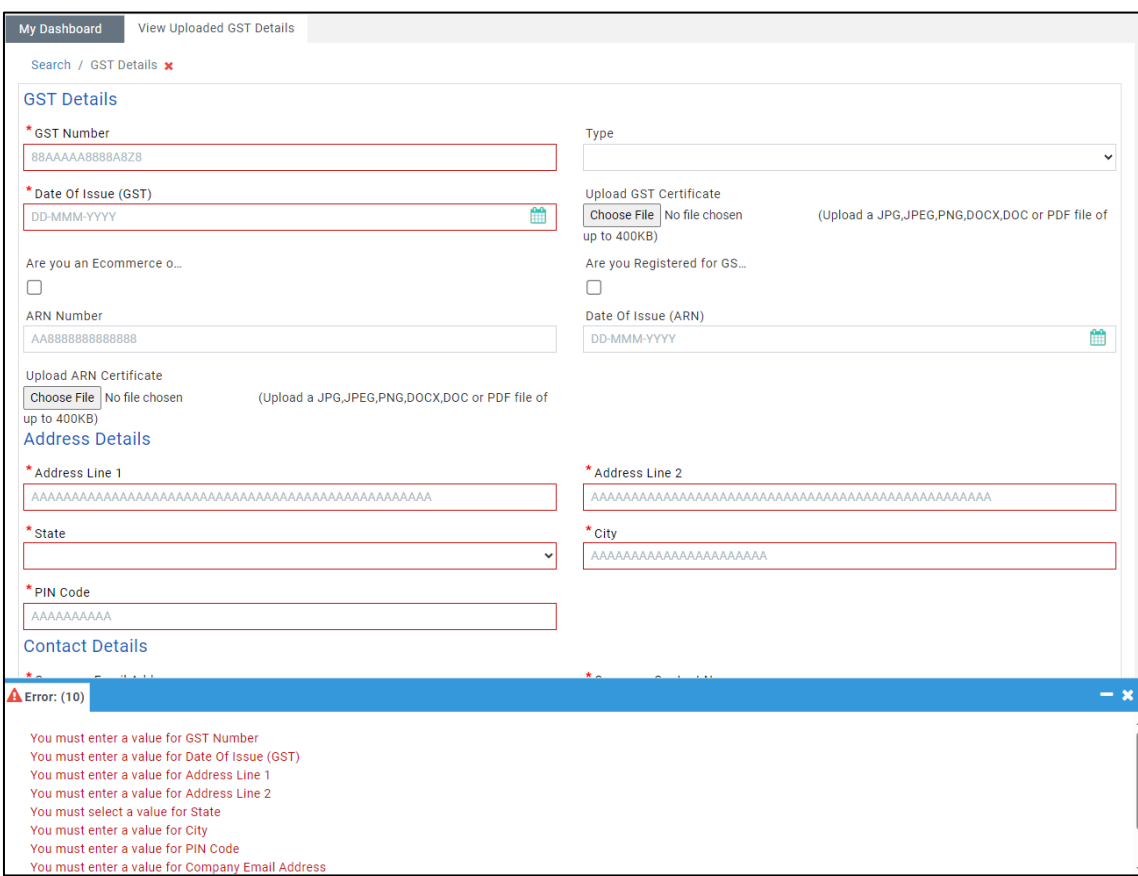

By click on "Close" button user can navigate to previous screen and all changes will be discarded. No changes will be submitted to application database.

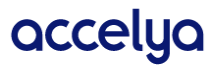

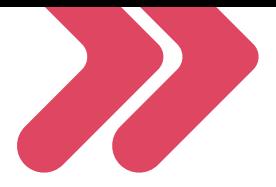

## <span id="page-41-0"></span>9. Search Ticket

User can search and edit ticket numbers uploaded under his/her account on this screen.

#### <span id="page-41-1"></span>9.1. Search Ticket

In this module user can view details of all Ticket numbers added under his/her account.

For quick access user is provided with search option. User can search Ticket details using below inputs.

GSTIN Number: Lists all GST number under users account in drop-down selection list. You can chooseand select from it.

This is a mandatory field, without which if the User tries to Search for information, then they areprompted with the following error message "*You must select a value for GSTIN Number*".

Further if the user enters the GSTIN Number and tries to search without other relevant data, then the following error message is prompted "*At least one search criteria is required. GSTIN Number and E-Ticket Number or (E-Ticket Issue Dare From, E-Ticket Issue Dare TO) or GSTR Month must be entered*"

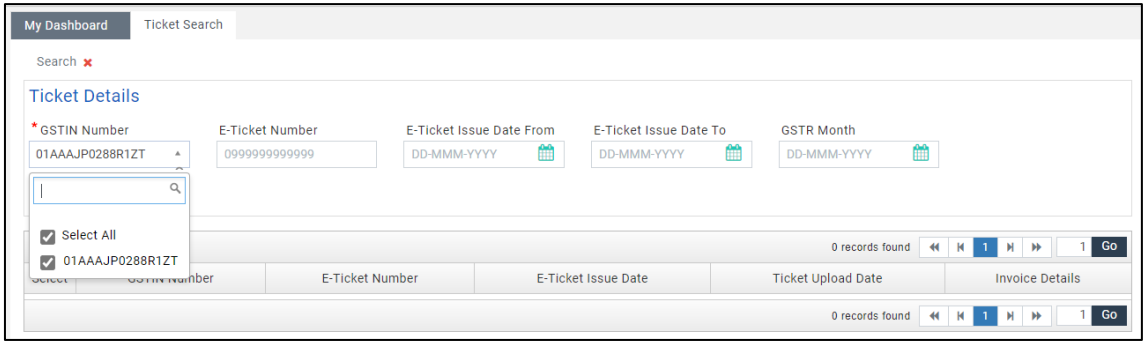

E-Ticket Number: User can enter his/her 13 digit ARN number here.

E-Ticket Issue Date From & E-Ticket Issue Date To: User can select date range with help of date picker option. While using this option please note both the dates need to be selected mandatorily, you will get error if either of the date is not selected. After making appropriate selection user can click on "Search" button. All details as per the selected input will be shown in the tabular form in the result area.

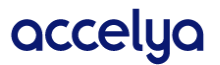

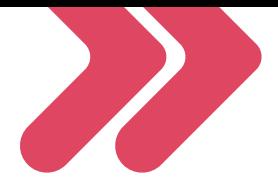

If user clicks on search button without any input search criteria, then all details will be shown as default in the search area.

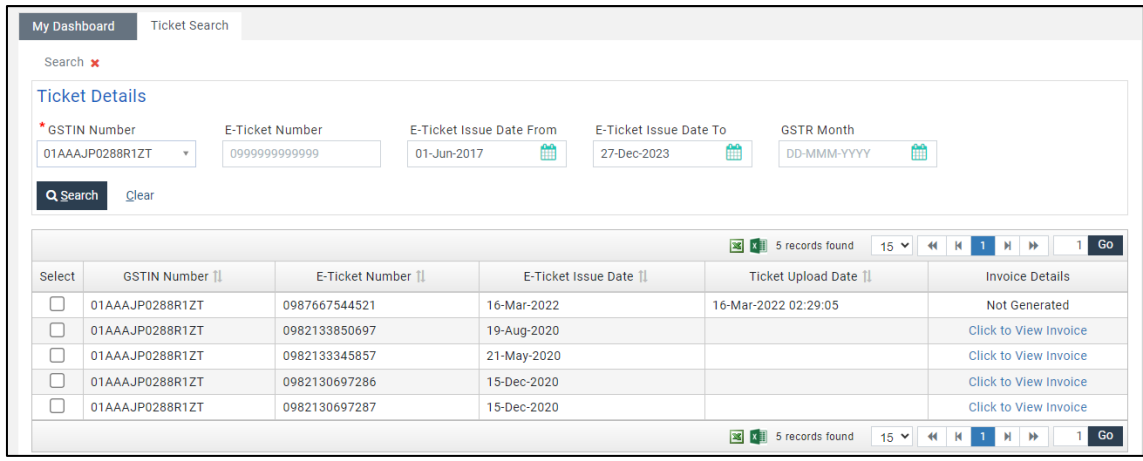

User can be able to export/download all registered Ticket details of logged in user's in excel format.

Number of records found are shown at the top of the table.

Pagination options are present to show data in proper order, in case of multiple records found assearch result.

Clicking on "Clear" button will remove all search result data, and screen will be restored to original page.

GSTR Month: User can enter the GSTR Month and search for the tickets pertaining to the input GSTR Month.

#### <span id="page-42-0"></span>9.2. Download Invoice

User can view and download the invoice of the processed ticket from the search ticket screen. The invoice status for the processed ticket will be present in the 'Invoice Details' column as a clickable link, after clicking on it new pop up will open with the link to the download PDF file invoice as shown in below images. It will also have other details like invoice number & invoice issue date.

| My Dashboard                            | <b>Ticket Search</b> |                        |                 |             |                          |                            |   |                           |   |                                    |
|-----------------------------------------|----------------------|------------------------|-----------------|-------------|--------------------------|----------------------------|---|---------------------------|---|------------------------------------|
| Search <b>x</b>                         |                      |                        |                 |             |                          |                            |   |                           |   |                                    |
| <b>Ticket Details</b><br>* GSTIN Number |                      | <b>E-Ticket Number</b> |                 |             | E-Ticket Issue Date From | E-Ticket Issue Date To     |   | <b>GSTR Month</b>         |   |                                    |
|                                         | $\mathbf{v}$         | 0999999999999          |                 | DD-MMM-YYYY | 雦                        | DD-MMM-YYYY                | 雦 | DD-MMM-YYYY               | 簂 |                                    |
| Clear<br>Q Search                       |                      |                        |                 |             |                          |                            |   |                           |   |                                    |
|                                         |                      |                        |                 |             |                          |                            |   | 0 records found           |   | Go<br><b>KK 1 H H</b>              |
| Select                                  | <b>GSTIN Number</b>  |                        | E-Ticket Number |             |                          | <b>E-Ticket Issue Date</b> |   | <b>Ticket Upload Date</b> |   | <b>Invoice Details</b>             |
|                                         |                      |                        |                 |             |                          |                            |   | 0 records found           |   | Go<br><b>KKIN</b><br>$\rightarrow$ |

Tickets with the status as 'Invoice generation in progress' indicates those are in process and invoice for download will be available soon.

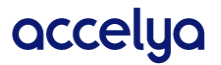

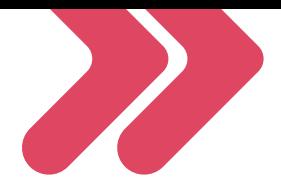

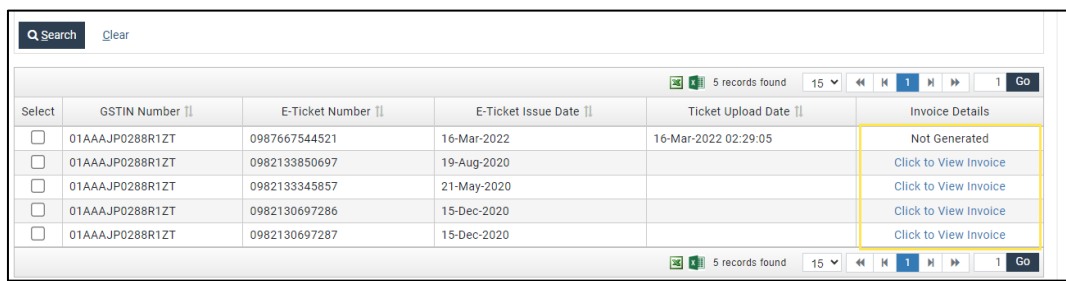

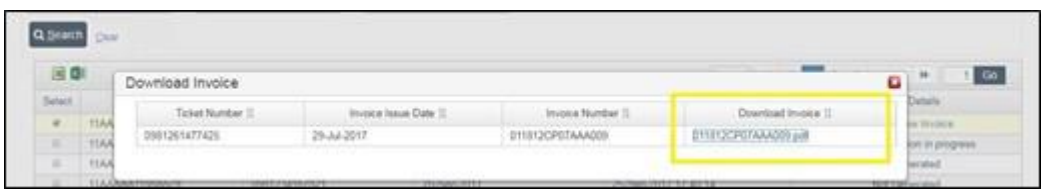

The downloading of the tax Invoices B2B from the system is allowed only for the defined parameter of 6/8 Month after a Financial year is over considering the target date for GST9C filing for the previous year.

The Parameter of the month is defined as per the Financial Year.

- a. For e.g. FY Apr-21 Mar-22 the invoice data is allowed for download up to 30-Sep-22.
- b. Apart from any of the invoice details which do not lie in the mentioned period (point a) will not have link available to access the invoice details. After clicking on the 'Click to view invoice' hyperlink, 'Download Invoice' dialog box opens, and displays the message that for "**For Invoice details contact AI GST Team**", as shown below.

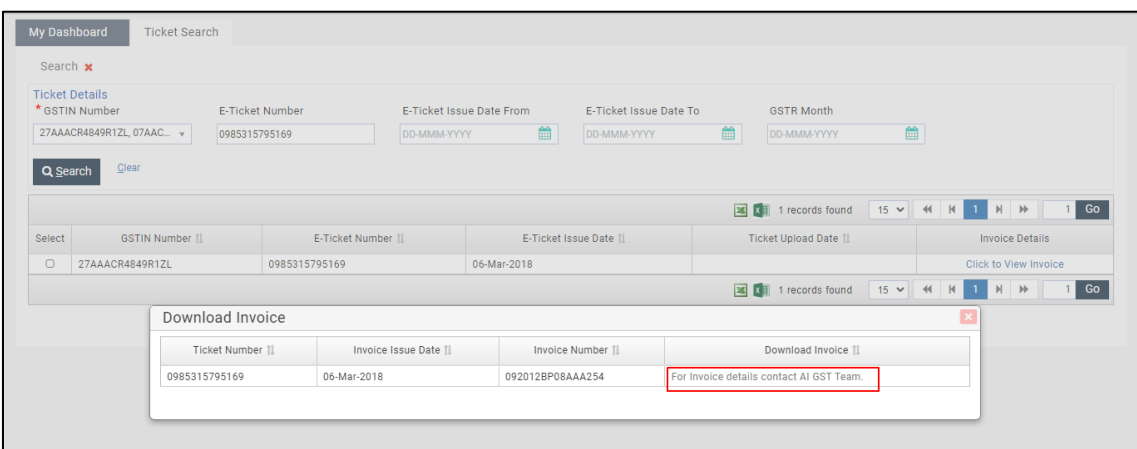

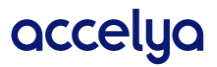

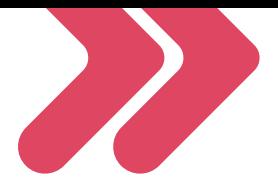

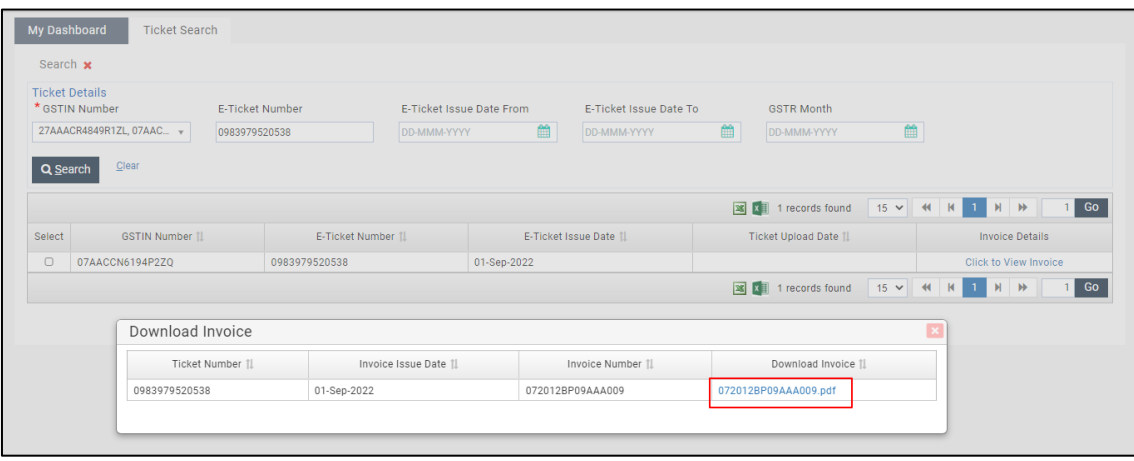

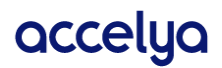

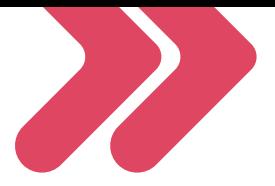

# <span id="page-45-0"></span>10. Upload TCS Tickets

This feature is provided to the user to upload their ticket details for TCS purpose.

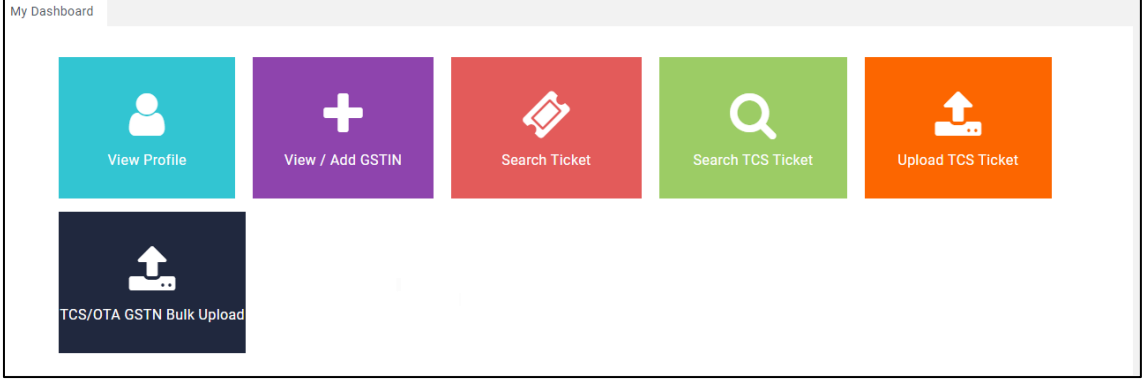

On Logging In, the user is displayed with various tiles, one of which is the "Upload TCS Tickets", this tile is used to upload ticket data pertaining to TCS

To upload ticket details, user first needs to export template by clicking on "Export Template TCSTickets" button.

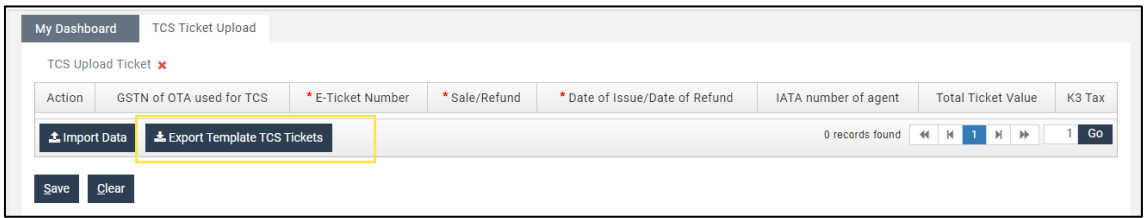

An excel template will be downloaded to the local system of user. All fields are mandatory, so user needs to enter valid data in the template and need to import it in the application.

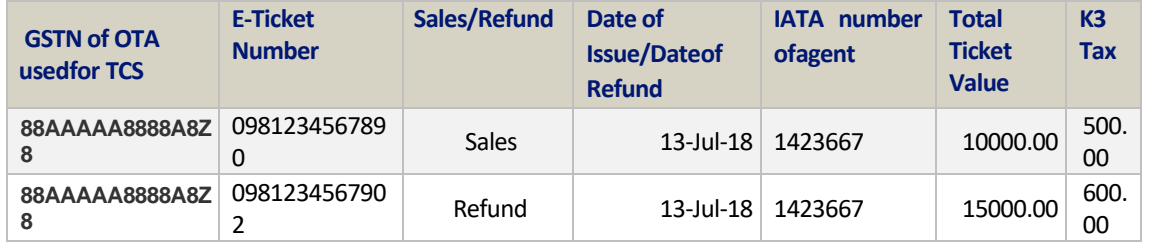

Data above is a mere example as a guideline.

In the upload template following columns are present:

**GSTN of OTA used for TCS**: User need to enter any one of GST numbers registered under his/heraccount. This will not accept any other GST number that does not belong to logged in users account. GST Number should be of OTA (Online ticket Agent/Ecommerce)

**E-Ticket Number**: This number should be exactly of 13 unique digits, as duplicates are not allowed.User needs to enter corresponding E Ticket number.

**Sales/Refund**: This column needs to have "Sales" or "Refund", to identify whether the ticket is a Sales of Refund ticket.

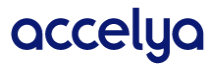

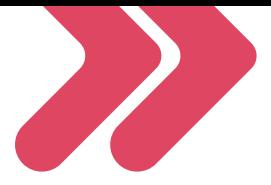

**Date of Issue/Date of Refund**: User need to enter corresponding E-Ticket number issued date here.Enter the date in format as - 13-Jul-2017.

**IATA Number of the Agent**: This should the IATA code of the AgentTotal Ticket Value: This should be the Total Value of the Ticket.

**K3 Tax**: This should be the K3 Tax applicable against the ticket.

Before entering dates in excel file please check the date format settings in your local system, to beread & interpreted correctly by application.

Please follow below steps to find out in what format you should enter the date.

1. Go to control panel and click on "Region and Language".

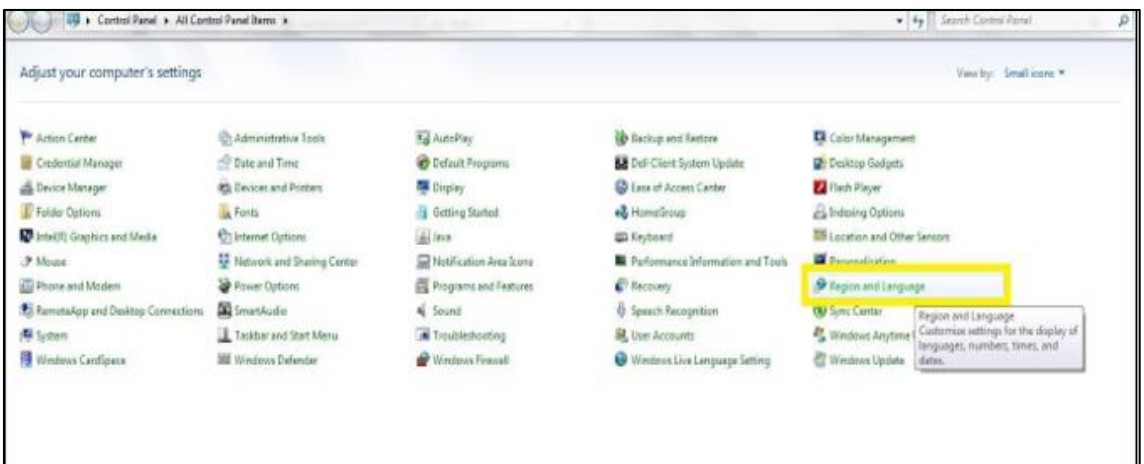

2. A new pop up will open, on the pop please check the value in front of short date option. Users need to enter the date in same format only to avoid any errors in file import validation.

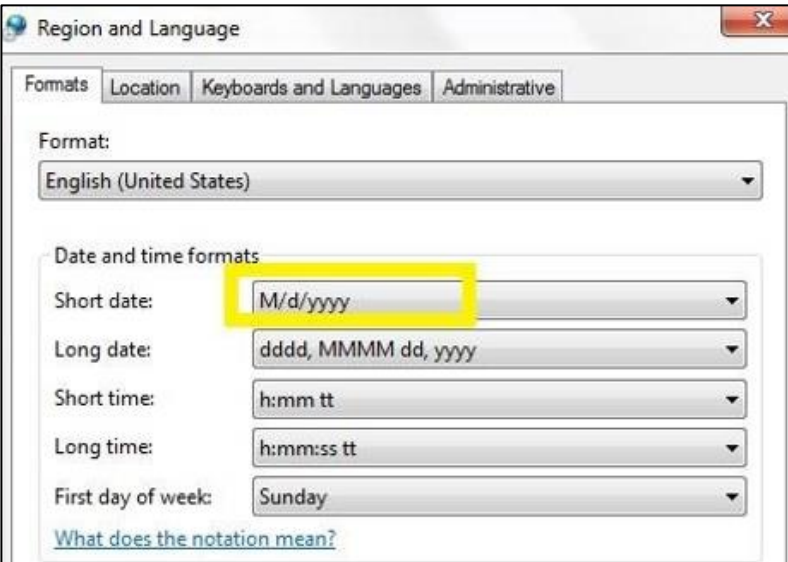

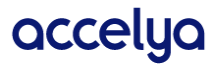

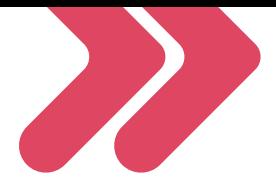

## <span id="page-47-0"></span>10.1. Import Data

After filling details in excel template to import data click on "Import Data" button.

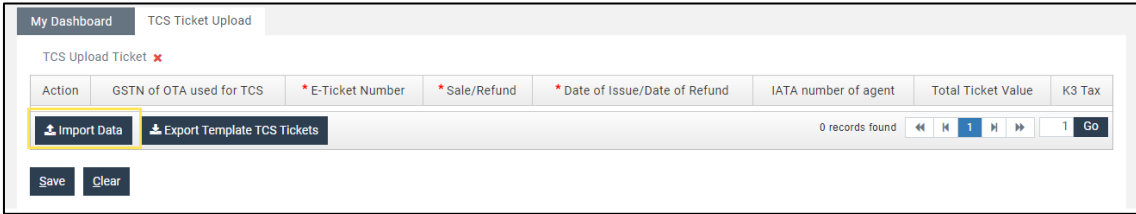

A new pop up will open with option to browse file, click on it.

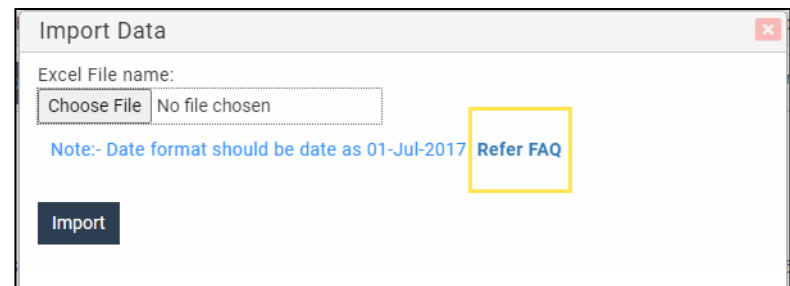

'Refer FAQ' link is present on the pop up dialog box, clicking on it user will be navigated to FAQ section related to date queries. After clicking on browse button new window will open where you can navigate to file path whereyou have saved the template.

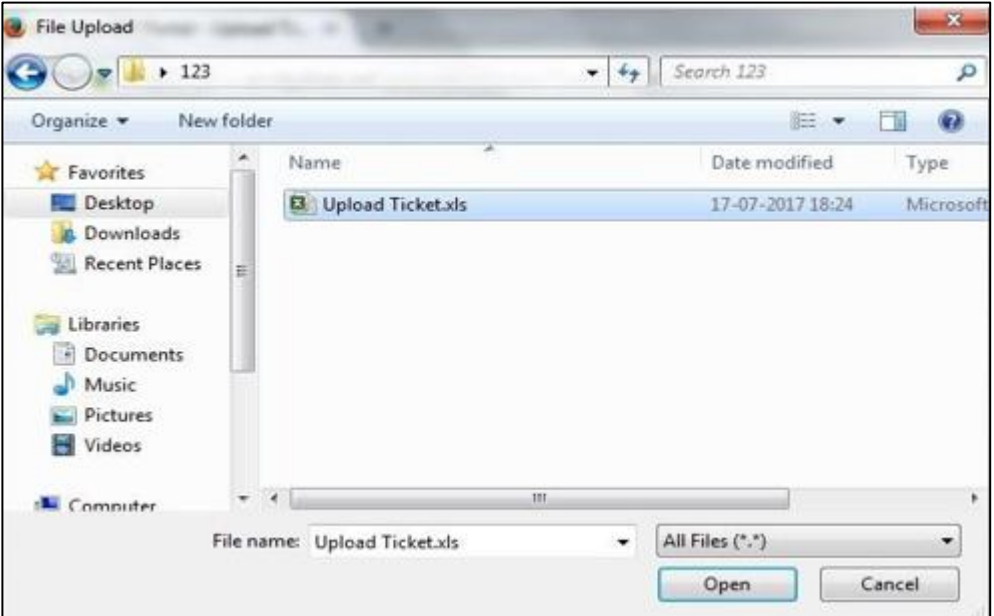

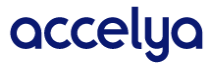

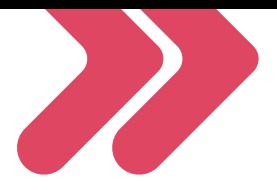

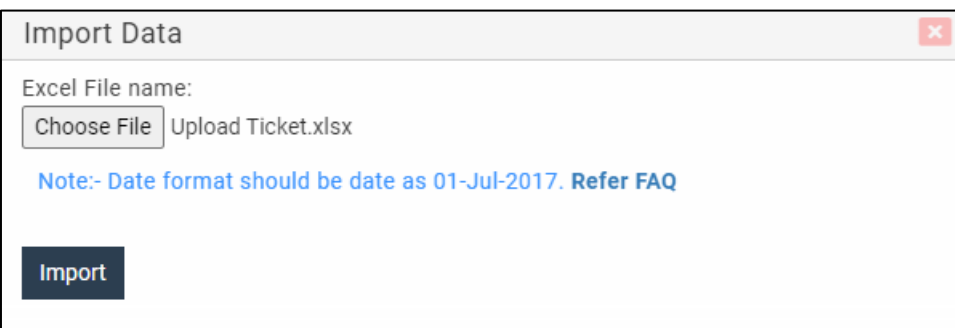

Select your file then click on "Import" button.

**NOTE:** User is allowed to import only .xls & .xlsx files. Also maximum of 1000 records can be imported in a single file. If user wishes to import more than 1000 records, then they need to segregate them in separate files for importing as 1000 records per file and need to importthem separately one file at a time.

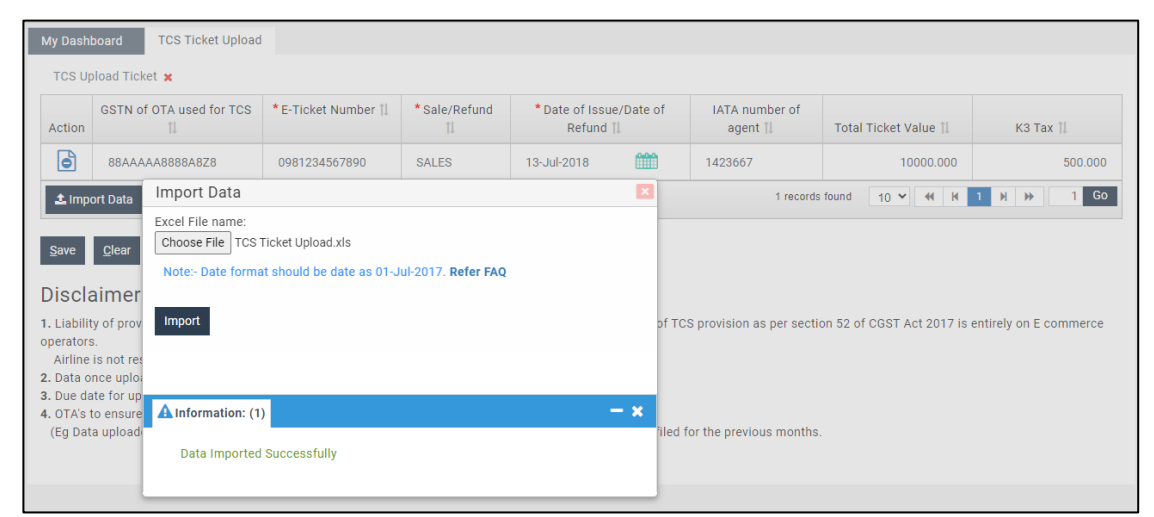

If entered details are not valid, then form will not be saved, and user will be notified about wronginput on the screen. User then needs to make corrections and submit the form again.

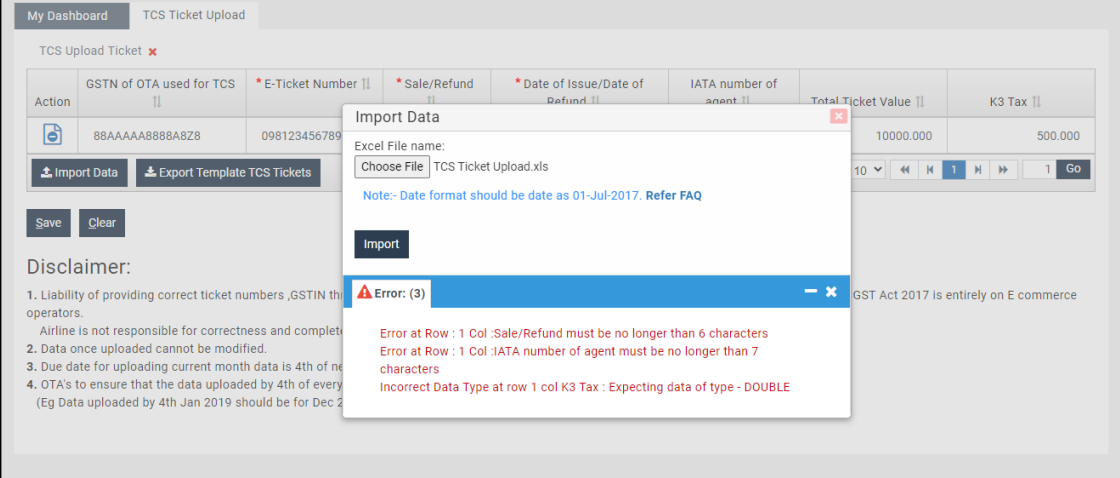

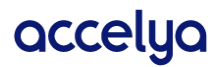

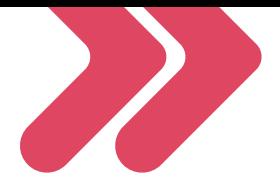

# <span id="page-49-0"></span>11. TCS/OTA GSTN Bulk Upload

This module of the application allows the users to Bulk upload their OTA GSTNs. Once the user logs into the application following tiles are displayed. To Bulk upload, the OTA GSTNs, user needs to access this feature by clicking on the "TCS/OTA GSTN Bulk Upload" tile.

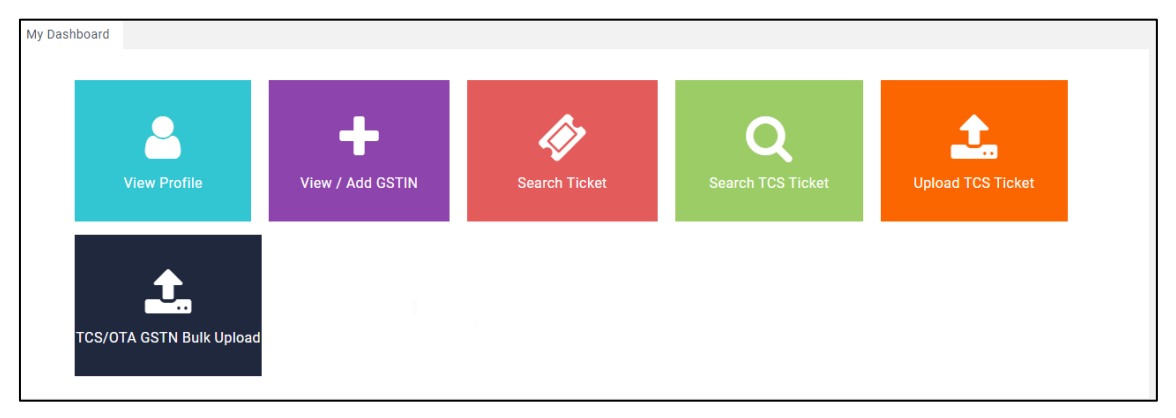

#### <span id="page-49-1"></span>11.1. Template Generation

Clicking the "TCS/OTA GSTN Bulk Upload" tile opens the following screen.

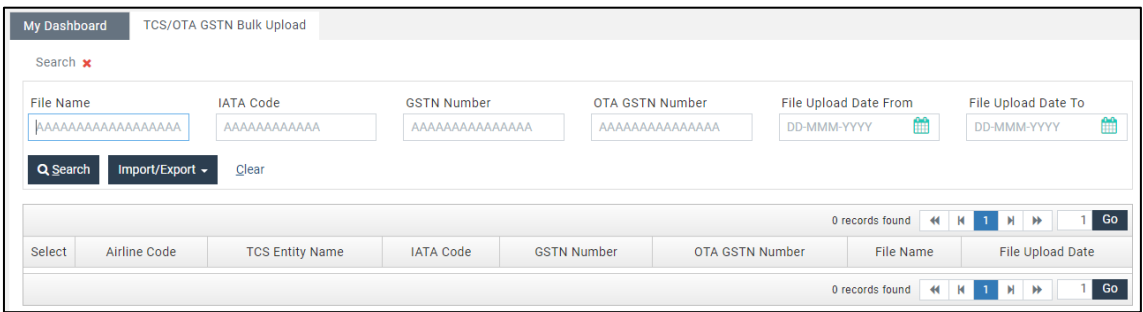

The user needs to firstly Generate the Template to fetch the unloadable file, which downloads the"TCS\_OTA GSTN Bulk Upload" file, specimen of the same is found below.

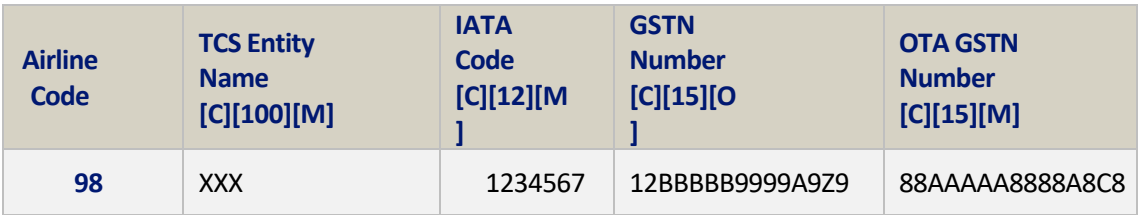

Description of the fields are mentioned within the same Template's sheet named "Column Definition". Following are the details.

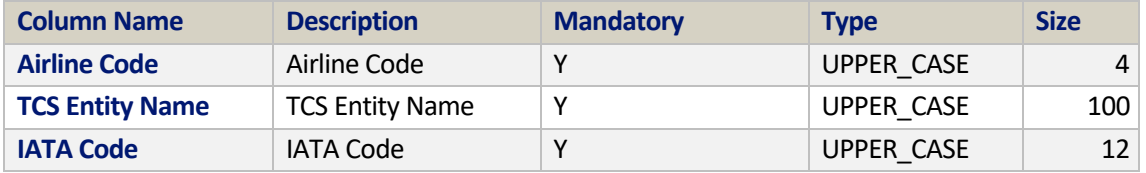

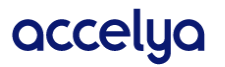

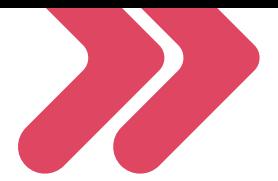

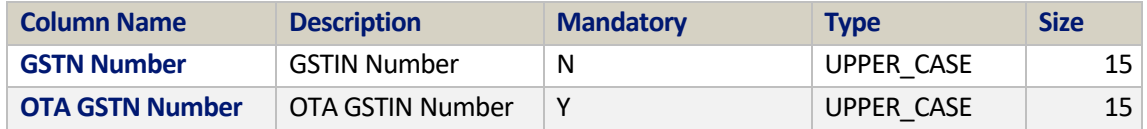

Description of the above mentioned fields are as follows; Airline Code – This should be the 3 digit Code of the Airline.

**TCS Entity Name** – This should be the Primary Name of the TCS Entity

**IATA Code** – This should be the IATA code to be used against the respective OTA GSTN Number. Thisfield should not be left blank

**GSTN Number** – This should be the GSTN Number of the State where the corresponding OTA is registered at

**OTA GSTN Number** – This should be the OTA GSTN of state.

#### <span id="page-50-0"></span>11.2. Import File

Once the above details are captured in the Template. Please save the file and Import the file to be Uploaded using the following feature.

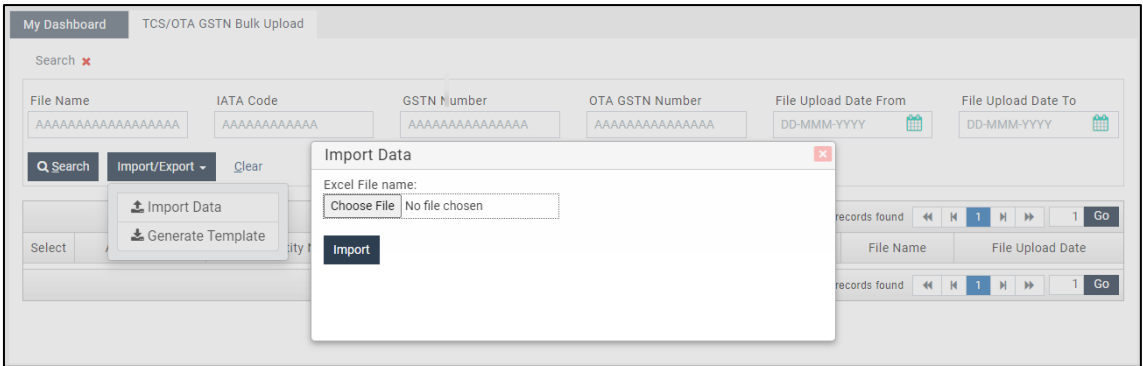

User needs to click the Import Data button to select the Saved file to Upload it further. On clicking the Import Button, the user is prompted to Choose the File. User is to click on the Choose File button .On selecting the file, the filename is displayed in the Choose File field, as shown below; On clicking the Import button after the file is selected, following message is shown.

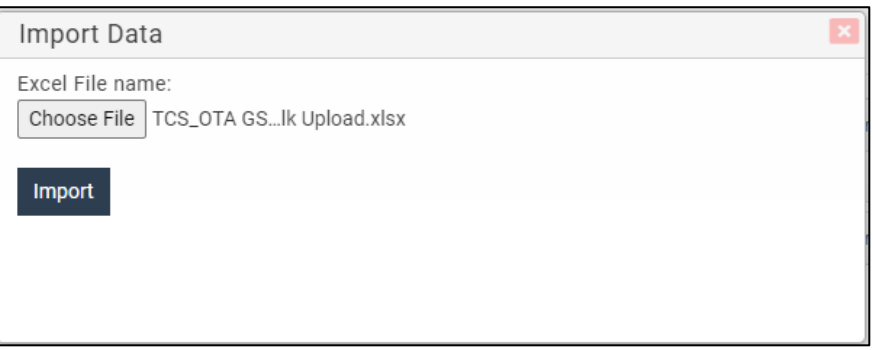

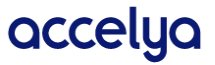

 $\lambda$ 

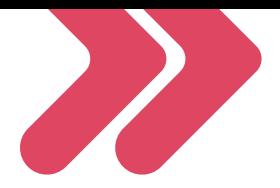

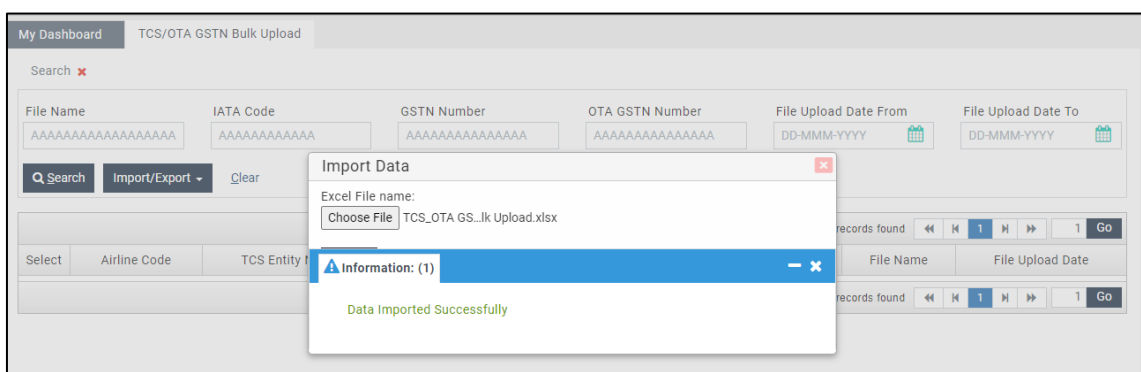

Once the file is successfully loaded, the contents are displayed on clicking the Search button, as shown below.

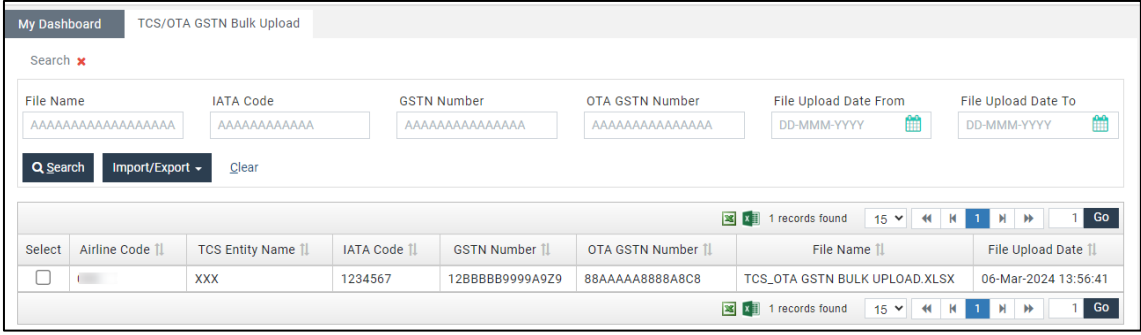

Once the TCS/OTA GSTNs are Bulk uploaded, the TCS Tickets uploaded thereafter for the month, shall refer to this data to validate and process them as TCS transactions. In case of any errors in the data being upload, similar screen as shown below shall be displayedprompting the users with the corresponding errors.

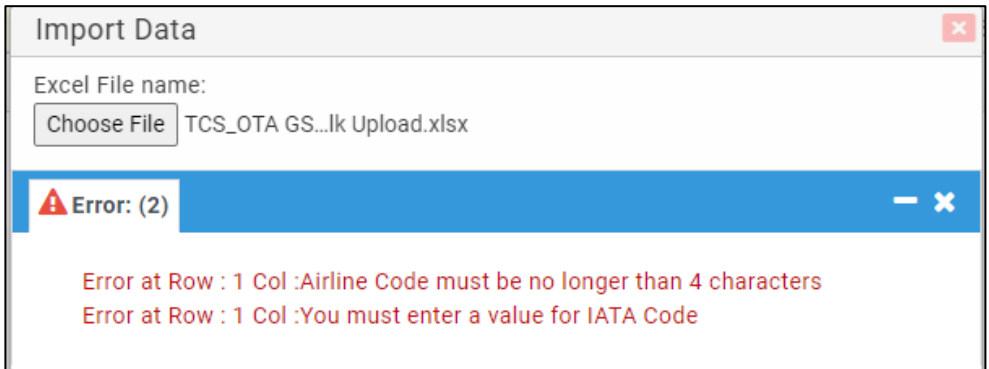

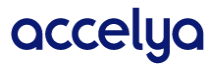

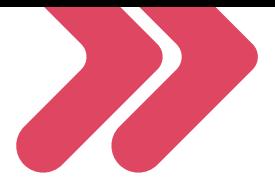

# <span id="page-52-0"></span>12. Change Password

This feature of the application provides the User with the flexibility of Changing the Password from their login instance

Following are the details.

![](_page_52_Picture_4.jpeg)

The User can find the Change Password on clicking their User Name (found to the right corner of the screen), as shown above

On clicking the Change Password option from the above displayed section of the screen, the User is taken to a new screen

![](_page_52_Picture_191.jpeg)

**Password** – The User needs to enter their Old Password

**New Password** – This field shall have to be entered with the New Password

**Re-enter New Password** – User needs to re-enter the New Password to confirm the New Password.

Once the user enters all the above mentioned details. And click on the Change button. The Password is now changed, User when re-logs in into the system, the older password shall no longer be valid, and the user needs to log in using the newly created Password

![](_page_52_Picture_12.jpeg)

![](_page_52_Picture_13.jpeg)

![](_page_53_Picture_0.jpeg)

# <span id="page-53-0"></span>13. Exiting the Application (Logout)

If user wishes to log out of the application, then they can find a "Logout" option under the user profile option in the right top corner. Clicking on it user will be successfully logged out ofthe application and redirected to login screen. Then user will not be able to access any other module, if user wish to access any of the applicationmodules, then they need to login again.

#### <span id="page-53-1"></span>13.1. Session Timeout

Session will be timed out and user will be redirected to login screen if user session kept ideal for 30minutes of more. User then needs to login again with valid credentials to access the application.

![](_page_53_Picture_5.jpeg)